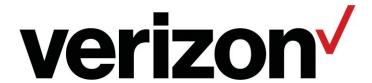

# User Guide

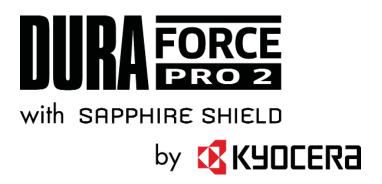

# Table of Contents

| Introduction                                  | 1  |
|-----------------------------------------------|----|
| Get Started                                   | 2  |
| Your Phone at a Glance                        | 2  |
| Set Up Your Phone                             | 4  |
| Charge the Battery                            | 4  |
| Charge the Battery Wirelessly                 | 5  |
| Install a microSD Card and Reinstall SIM Card | 6  |
| Turn Your Phone On and Off                    | 8  |
| Setup Wizard                                  | 8  |
| Turn Your Screen On and Off                   | 8  |
| Voicemail                                     | 9  |
| Phone Basics                                  | 10 |
| Touchscreen Navigation                        | 10 |
| Function Buttons                              | 12 |
| Your Home Screen                              | 13 |
| Home Screen Overview                          | 13 |
| Manage the Home Screens                       | 14 |
| Apps Launcher                                 | 15 |
| Weather                                       | 16 |
| Quick Shortcuts                               | 16 |
| Outdoor Grid                                  | 17 |
| Status Bar                                    | 17 |
| Notifications Panel                           | 18 |
| Quick Settings                                | 19 |
| Enter Text                                    | 19 |
| Gboard                                        | 19 |
| Glide Typing                                  | 22 |
| Google Voice Typing                           | 22 |
| Copy and Paste Text                           | 23 |
| Phone Calls                                   | 24 |
|                                               |    |

| wake Phone Galls                 | 24 |
|----------------------------------|----|
| Call Using the Phone Dialpad     | 24 |
| Call from Recents                | 25 |
| Call from Contacts               | 25 |
| Call Using a Speed Dial Number   | 25 |
| Call Emergency Numbers           | 25 |
| Call Numbers with Pauses         | 26 |
| Call Using the Plus (+) Code     | 26 |
| Receive Phone Calls              | 27 |
| Voicemail                        | 27 |
| Review Voicemail                 | 28 |
| Configure Voicemail Settings     | 28 |
| Voicemail (Traditional)          | 28 |
| Set Up Voicemail                 | 28 |
| Voicemail Notification           | 28 |
| Retrieve Your Voicemail Messages | 28 |
| Phone Call Options               | 29 |
| In-call Options                  | 29 |
| Caller Name ID                   | 29 |
| Call Waiting                     | 29 |
| 3-Way Calling                    | 30 |
| Call Forwarding                  | 30 |
| Set Up Speed Dialing             | 31 |
| Recent Calls                     | 32 |
| Call Settings                    | 33 |
| Call rejection                   | 33 |
| Quick responses                  | 34 |
| Auto answer                      | 34 |
| Additional settings              | 34 |
| Phone ringtone                   | 35 |
| Voicemail                        | 35 |
| Assisted dialing                 | 35 |
| TTY mode                         | 35 |

|     | Call Timer                                             | 50 |
|-----|--------------------------------------------------------|----|
|     | Power key ends call                                    | 36 |
|     | Noise reduction                                        | 36 |
|     | Video Calling                                          | 37 |
|     | Vibrate when ringing                                   | 37 |
|     | Dial pad touch tones                                   | 37 |
|     | Hearing aids                                           | 37 |
|     | Verizon Push To Talk Plus (PTT+)                       | 37 |
| Cor | ntacts                                                 | 39 |
|     | Contacts List                                          | 39 |
|     | Add a Contact                                          | 40 |
|     | Assign a Caller ID Picture to a Contact                | 40 |
|     | Save a Phone Number                                    | 40 |
|     | Delete a Contact                                       | 41 |
|     | Edit a Contact                                         | 41 |
|     | Add or Edit Information for a Contact                  | 41 |
|     | Refresh                                                | 41 |
|     | Share                                                  | 42 |
|     | Join                                                   | 42 |
|     | Add shortcut to Home screen                            | 42 |
|     | Set ringtone                                           | 42 |
|     | All calls to voicemail                                 | 43 |
|     | Change account                                         | 43 |
|     | Add a Contact to Favorites                             | 43 |
|     | Add a Group Contact                                    | 43 |
|     | Delete a Group Contact                                 | 44 |
|     | Edit a Group Contact                                   | 44 |
|     | Add or Remove a Group Contact Entry, or Rename a Group | 44 |
|     | ICE (In Case of Emergency)                             | 45 |
|     | Synchronize Contacts                                   | 45 |
| Арр | olications                                             | 47 |
|     | Google Apps                                            | 47 |
|     | Create a Google Account                                | 47 |

|     | Sign In to Your Google Account                  | 47 |
|-----|-------------------------------------------------|----|
|     | Chrome                                          | 47 |
|     | Gmail                                           | 48 |
|     | Calendar                                        | 49 |
|     | Google Play Store App                           | 50 |
|     | Google Maps                                     | 51 |
|     | YouTube                                         | 51 |
|     | Message+                                        | 52 |
| Coi | nnections                                       | 53 |
|     | Wi-Fi                                           | 53 |
|     | Turn Wi-Fi On and Connect to a Wireless Network | 53 |
|     | The Wi-Fi Settings Menu                         | 54 |
|     | Bluetooth                                       | 54 |
|     | Turn Bluetooth On or Off                        | 54 |
|     | Change the Device Name                          | 54 |
|     | Pairing                                         | 55 |
|     | Send and Receive Information                    | 56 |
|     | Supported Bluetooth Profiles                    | 56 |
|     | Near Field Communication (NFC) Technology       | 56 |
|     | Turn NFC On or Off                              | 57 |
|     | Android Beam                                    | 57 |
|     | Virtual Private Networks (VPN)                  | 57 |
|     | Prepare Your Phone for VPN Connection           | 57 |
|     | Add a VPN Connection                            | 57 |
|     | Connect to or Disconnect from a VPN             | 58 |
|     | Mobile Hotspot & Tethering.                     | 58 |
|     | Turn Wi-Fi Hotspot On or Off                    | 58 |
|     | USB tethering                                   | 59 |
|     | Bluetooth tethering                             | 59 |
| Caı | mera and Camcorder                              | 60 |
|     | Use the Camera App                              | 60 |
|     | Open or Close the Camera App                    | 60 |
|     | Vioufinder Screen                               | 60 |

|     | Take a Picture or Record a Video      | 61 |
|-----|---------------------------------------|----|
|     | Action Overlay Mode                   | 62 |
|     | Underwater Mode                       | 62 |
|     | Review Screen                         | 63 |
|     | Camera and Camcorder Settings         | 64 |
|     | View Pictures and Videos Using Photos | 66 |
|     | View Pictures and Videos              | 66 |
|     | Work with Pictures                    | 66 |
|     | Edit a Picture                        | 66 |
|     | Share Pictures and Videos.            | 68 |
| Use | eful Tools                            | 70 |
|     | Clock                                 | 70 |
|     | Alarm                                 | 70 |
|     | Timer                                 | 71 |
|     | Stopwatch                             | 71 |
|     | World Clock                           | 72 |
|     | Calculator                            | 72 |
|     | Flashlight                            | 72 |
|     | Sound Recorder                        | 73 |
|     | Voice Services                        | 74 |
|     | Text-to-Speech                        | 74 |
|     | Voice Search                          | 74 |
|     | Eco Mode                              | 74 |
|     | File Commander                        | 75 |
|     | Supported Formats                     | 76 |
|     | Outdoor                               | 76 |
| Set | ttings                                | 77 |
|     | Network & internet                    | 77 |
|     | Wi-Fi settings                        | 77 |
|     | Cellular networks settings            | 77 |
|     | Data usage settings                   | 78 |
|     | Mobile Hotspot & tethering.           | 78 |
|     | Airplane mode                         | 78 |

|     | VPN settings                                                              | 78 |
|-----|---------------------------------------------------------------------------|----|
|     | Private DNS                                                               | 79 |
|     | Wireless emergency alerts                                                 | 79 |
| Ad  | vanced Calling                                                            | 79 |
|     | Video Calling                                                             | 79 |
|     | Wi-Fi Calling                                                             | 80 |
| Со  | nnected devices                                                           | 80 |
|     | USB                                                                       | 80 |
|     | Pair new device                                                           | 80 |
|     | Previously connected devices                                              | 80 |
|     | Connection preferences                                                    | 80 |
| Dis | splay                                                                     | 81 |
|     | Brightness level                                                          | 81 |
|     | Adaptive brightness                                                       | 81 |
|     | Night Light                                                               | 81 |
|     | Wallpaper                                                                 | 81 |
|     | Sleep                                                                     | 81 |
|     | Glove touch mode                                                          | 81 |
|     | Pocket mode                                                               | 81 |
|     | Auto-rotate screen                                                        | 82 |
|     | Font size                                                                 | 82 |
|     | Display size                                                              | 82 |
|     | Screen saver                                                              | 82 |
|     | Hide navigation bar                                                       | 82 |
|     | Show battery percentage                                                   | 82 |
|     | Display quick settings                                                    | 82 |
| So  | und                                                                       | 82 |
|     | Media volume, Call volume, Ring volume, Alarm volume, Notification volume | 82 |
|     | Also vibrate for calls                                                    | 82 |
|     | Do Not Disturb                                                            | 82 |
|     | Shortcut to prevent ringing                                               | 83 |
|     | Phone ringtone                                                            | 83 |
|     | Vibration pattern                                                         | 83 |

|      | Vibrate intensity              | 83 |
|------|--------------------------------|----|
|      | Default notification sound     | 83 |
|      | Default alarm sound            | 83 |
|      | Other sounds and vibrations    | 84 |
| Pro  | ogrammable keys                | 84 |
|      | Wake up device                 | 84 |
| App  | os & notifications             | 84 |
|      | App launch optimization        | 84 |
|      | Notifications                  | 84 |
|      | Screen time                    | 85 |
|      | Default apps                   | 85 |
|      | Permission manager             | 85 |
|      | Special app access             | 85 |
| Bat  | ttery                          | 85 |
|      | Adaptive Battery               | 85 |
|      | Eco Mode                       | 85 |
|      | Show battery percentage        | 85 |
|      | Last full charge               | 85 |
|      | Screen usage since full charge | 85 |
| Sto  | rage                           | 86 |
|      | Device storage                 | 86 |
|      | Portable storage               | 86 |
| Priv | vacy                           | 86 |
|      | Permission manager             | 86 |
|      | Show passwords                 | 86 |
|      | Lock screen                    | 86 |
|      | Autofill service from Google   | 87 |
|      | Advanced                       | 87 |
| Loc  | cation                         | 87 |
|      | Use location                   | 88 |
|      | Recent location requests       | 88 |
|      | App permission                 | 88 |
|      | Wi-Fi and Bluetooth scanning   | 88 |

| Emergency Location Service | 00 |
|----------------------------|----|
| Security                   | 88 |
| Security status            | 88 |
| Screen lock                | 88 |
| Screen lock settings       | 89 |
| Lock screen preferences    | 89 |
| Fingerprint                | 90 |
| Smart Lock                 | 90 |
| Device admin apps          | 90 |
| SIM card lock              | 90 |
| Encryption & credentials   | 90 |
| Trust agents               | 90 |
| Screen pinning             | 91 |
| Accounts                   | 91 |
| Set Up a New Account       | 91 |
| Manage Existing Accounts   | 91 |
| Emergency information      | 91 |
| Automatically sync data    | 91 |
| Accessibility              | 91 |
| Volume key shortcut        | 91 |
| Downloaded services        | 91 |
| Select to Speak            | 92 |
| TalkBack                   | 92 |
| Text-to-speech output      | 92 |
| Font size                  | 92 |
| Display size               | 92 |
| Magnification              | 92 |
| Color correction           | 93 |
| Color inversion            | 93 |
| Large mouse pointer        | 93 |
| Remove animations          | 93 |
| Accessibility Menu         | 93 |
| Switch Access              | 93 |

| Dwell timing                                | 93  |
|---------------------------------------------|-----|
| Power button ends call                      | 94  |
| Auto-rotate screen                          | 94  |
| Touch & hold delay                          | 94  |
| Time to take action (Accessibility timeout) | 94  |
| Vibration                                   | 94  |
| Mono audio                                  | 94  |
| Audio balance                               | 94  |
| Captions                                    | 94  |
| Hearing aids                                | 95  |
| High contrast text                          | 95  |
| Digital Wellbeing & parental controls       | 95  |
| Your Digital Wellbeing tools                | 95  |
| Parental controls.                          | 96  |
| Google                                      | 96  |
| System updates                              | 96  |
| System                                      | 96  |
| Languages & Input                           | 96  |
| Gestures                                    | 97  |
| Date & time                                 | 97  |
| Backup                                      | 98  |
| Reset options                               | 98  |
| About phone                                 | 99  |
| Compliance information                      | 99  |
| Safety & Warranty and User guide            | 99  |
| Drying Procedures                           | 100 |
| Drying Your Phone                           | 100 |
| Copyright & Trademarks                      | 101 |

### Introduction

Thank you for purchasing this Kyocera product. Please read this user guide carefully before using the device to ensure safe and proper use.

### Descriptions in the User Guide

Most descriptions in this user guide are based on your phone's setup at the time of purchase. Instructions for performing tasks in this guide may change depending on the version of software or application on your phone. The status of individual settings may affect whether certain menus for option settings are displayed or visible.

All screens in this guide are simulated. Actual displays may vary. Certain features, services, and applications are network dependent and may not be available in all areas; additional terms, conditions and/or charges may apply. Contact your service provider about feature availability and functionality.

All features, functionality, and other specifications, as well as the information contained in this guide are based upon the latest available information and are believed to be accurate at the time of issuing. Kyocera International, Inc. reserves the right to change or modify any information or specifications without notice or obligation.

For warranty service information, please refer to the Safety and Warranty Information linked from your phone (see Safety & Warranty and User guide) or call the following telephone number from anywhere in the continental United States: 1-800-349-4478.

This phone can determine its/your geographical location (location information) and can associate location information with other data. For some services and applications, location information must be turned on and you have to agree to its collection. Additionally, certain services, applications, and programs are capable of accessing, collecting, storing, and using location information and disclosing it to others. You should decide carefully when determining whether location information should be made available to others.

©2021 Kyocera Corporation. KYOCERA is a registered trademark of Kyocera Corporation. All other trademarks are the property of their respective owners.

Introduction

# Get Started

The following topics give you all the information you need to set up your phone and Verizon service the first time.

## Your Phone at a Glance

The following illustration outlines your phone's primary external features and buttons.

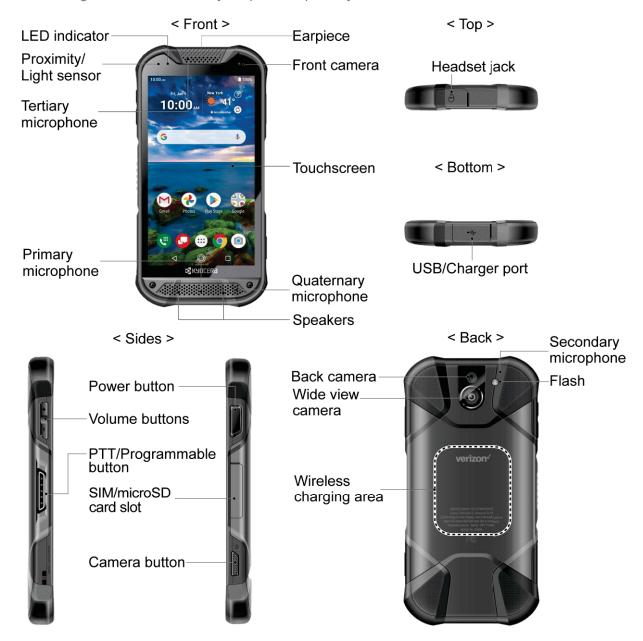

#### **Key Functions**

- Earpiece lets you hear the caller and automated prompts.
- **Front camera** takes pictures and records videos while facing the screen and allows you to video conference.
- **Touchscreen** displays all the information needed to operate your phone. Use finger gestures to navigate and interact with items on the screen. In Underwater mode, the touch operation will be disabled.
- Quaternary microphone suppresses background noise improving audio quality for the other party during voice calls.
- **Speakers** let you hear different ringtones and sounds. The speakers also let you hear the caller's voice in speakerphone mode.
- **Primary microphone** transmits your voice for phone calls and is used for voice-activated functions. It is disabled in speakerphone mode.
- **Tertiary microphone** suppresses background noise improving audio quality for the other party during voice calls.
- Proximity/Light sensor detects how close an object is to the surface of the screen. This
  is typically used to detect when your face is pressed up against the screen, such as
  during a phone call. The amount of light in the surrounding environment is also detected
  by this sensor and it is used, for example, to adjust the screen brightness.
- LED indicator displays a phone notification, charging status, or alert.
- Headset jack allows you to plug in an optional headset for convenient, hands-free conversations or for listening to music.
- **USB/Charger port** allows you to connect the phone and the USB Type-C cable for use with the charger adapter, or other compatible accessories.

#### **CAUTION!** Inserting an accessory into the incorrect jack may damage the phone.

- **Volume buttons** allow you to adjust the ringtone or media volume when you are not on a call, or adjust the voice volume during a call.
- PTT/Programmable button allows you to assign a frequently used function for quick access. By installing PTT application, this button can also act as a PTT button. See Programmable keys.
- **Power button** lets you turn the phone on or off or turn the screen on or off, restart the phone, or capture screenshots. This button also works as the fingerprint sensor.

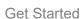

 SIM/microSD card slot allows you to insert a SIM card and a microSD card placed on the SIM/microSD card tray.

**NOTE:** microSD cards are sold separately. Your phone supports a microSD card up to 512 GB.

- Camera button lets you activate the front camera, the back camera or the wide view camera. You can also assign frequently used applications or functions for quick access, if you do not need to use it as camera key. See Programmable keys.
- **Secondary microphone** suppresses background noise improving audio quality for the other party during voice calls. In speakerphone mode, it is used as a main microphone.
- **Flash** helps illuminate subjects in low-light environments when taking a picture or recording a video. It can also work as an LED flashlight. See **Flashlight**.
- **Wireless charging area** allows you to charge the battery using a wireless charger (sold separately). See Charge the Battery Wirelessly.
- Wide view camera lets you take pictures and videos in wide angle.
- Back camera lets you take pictures and videos.

### Set Up Your Phone

You need to charge the battery to begin setting up your phone.

### Charge the Battery

Fully charge the battery before powering on the phone.

**NOTE:** The battery cannot be removed from the phone. For replacing or disposing the battery, contact a KYOCERA authorized service center.

**IMPORTANT:** Unplug the AC adapter from the electrical outlet when not in use to reduce the environmental impact of charging.

**IMPORTANT:** Use only a USB Type-C charger/cable for this phone.

- 1. Open the cover to the USB/Charger port on the bottom of the phone.
- 2. Plug the smaller end of the USB cable into the phone's USB/Charger port.
- 3. Plug the other end of the USB cable into the AC adapter, and then plug the adapter into an electrical outlet. Be sure to use the AC adapter that came with your phone.

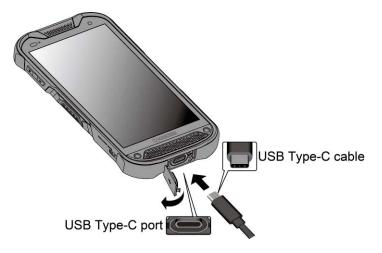

**WARNING:** Only use approved chargers with your device. Incompatible chargers or tampering with the charger port could damage your device and void the warranty.

4. When charging is complete, remove the cable from the port and close the cover.

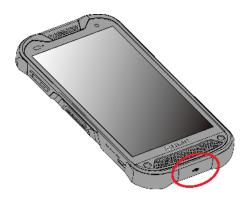

**NOTE:** Make sure the USB/Charger port cover is securely closed to maintain your phone's waterproof seal.

**WARNING:** Do not use the phone under water with a broken or open SIM/microSD slot cover, USB/Charger port cover or headset jack cover.

### Charge the Battery Wirelessly

Your phone supports Qi and works with Qi-enabled chargers. Follow the steps below to charge the battery using a wireless charger (sold separately).

- 1. Locate the charging area on your wireless charger by referring to the charger documentation.
- 2. Place your phone ensuring that the charging area of your phone touches the charging area of your wireless charger.

Before starting wireless charging, please note the following:

- If the charging areas are not touching, the charging results will be poor.
- Make sure there is nothing between your phone and wireless charger.
- Your phone may become hot while charging the battery.
- If charging doesn't start after positioning your phone correctly, please use the AC adapter that came with your phone.

For more information on wireless charging, see your wireless charger documentation.

### Install a microSD Card and Reinstall SIM Card

Inserting a compatible microSD card into your phone will increase the storage capacity. Your phone comes with a preinstalled SIM card. If you need to reinstall your SIM card, follow the instructions below.

#### **NOTE:** microSD cards are sold separately.

1. With the phone facing down, open the SIM/microSD card slot cover.

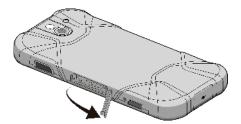

2. Hook your fingernail on the rib on the tray's top edge and pull it out.

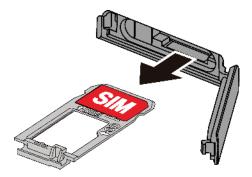

3. Put the tray onto a flat surface and place a microSD card into the tray with the gold contacts facing down as shown.

**NOTE:** Do not touch the gold contacts of the cards.

**NOTE:** If you need to reinstall your SIM card, remove the original SIM card from the tray and place your new SIM card into the tray with the gold contacts facing down as shown.

- **a.** Slightly push it at a 30 to 45 degree angle to a resin spring.
- b. Place it down to the tray while pushing it to the resin spring.

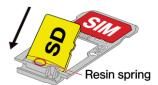

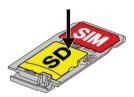

4. Insert the tray into the phone, being careful not to let the cards slide out. Then gently push the tray in until it clicks.

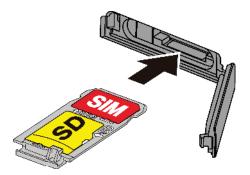

5. After the tray is all the way back in your phone, securely close the card slot cover.

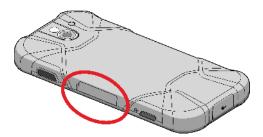

**NOTE:** Make sure the SIM/microSD card slot cover is securely closed to maintain your phone's waterproof seal.

**WARNING:** Do not use the phone under water with a broken or open SIM/microSD card slot cover, USB/Charger port cover or headset jack cover.

**NOTE:** You can easily damage the microSD card by improper operation. Please be careful when inserting, removing, or handling the microSD card.

**NOTE:** Make sure your battery is fully charged before using the microSD card. Your data may become damaged or unusable if the battery runs out while using the microSD card.

### Turn Your Phone On and Off

The instructions below explain how to turn your phone on and off.

Turn Your Phone On

▶ Press and hold the **Power button** until the screen lights up.

Turn Your Phone Off

- 1. Press and hold the **Power button** until the phone options are displayed.
- 2. Tap Power off to turn the phone off.

Restart Your Phone

- 1. Press and hold the **Power button** until the phone options are displayed.
- 2. Tap Restart to restart the phone.

### Setup Wizard

When you turn on your phone for the first time, the Setup Wizard starts automatically. Follow the onscreen instructions to choose a default language, connect to a Wi-Fi network, choose the device protection, set up accounts, and more.

### Turn Your Screen On and Off

Your phone allows you to quickly turn the screen off when not in use and to turn it back on when you need it.

Turn the Screen Off When Not in Use

► To quickly turn the screen off, press the **Power button**. Pressing the **Power button** again or receiving an incoming call will turn on your phone screen.

To save battery power, the phone screen automatically turns off after a certain period of time when left idle. You will still be able to receive messages and calls while the phone screen is off.

**NOTE:** For information on how to adjust the time before the screen automatically turns off, see Sleep.

Turn the Screen On and Start with Swipe

1. Press the **Power button** to turn the screen on, and tap . The below screen appears by default.

NOTE: To set up a screen lock for security, see Screen lock.

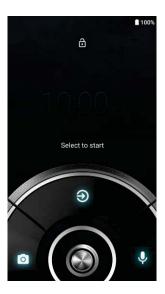

- 2. On the screen, swipe (a) toward:
- - to access the Home screen or the screen displayed before it was turned off.
  - o to launch the Camera app.
  - to launch Google Assistant.

### Voicemail

Your phone comes with the Voicemail application. Voicemail allows you to manage your voicemail directly from your phone rather than calling in to your Voicemail. Voicemail displays a list of your messages and allows you to choose which message(s) to listen or delete. You can also choose the traditional Voicemail service. See Voicemail (Traditional).

**NOTE:** Voicemail is a subscription based service.

Set Up Voicemail

- 1. Swipe up on the Home screen and tap Voicemail.
- 2. Follow the onscreen instructions for setting language, password, greetings, etc.

Set Up Traditional Voicemail

- 1. From the Home screen, tap C > DIALPAD.
- 2. Touch and hold 1 or dial \*86 and then tap .
- 3. When you hear the greeting, tap # to interrupt, and follow the prompts.

# Phone Basics

Your phone is packed with features that simplify your life and expand your ability to stay connected to the people and information that are important to you. The following topics will introduce the basic functions and features of your phone.

# Touchscreen Navigation

Your phone's touchscreen lets you control actions through a variety of tap gestures.

**Tap:** Tap the screen with your finger to select or launch a menu, option, or application. A light tap works best.

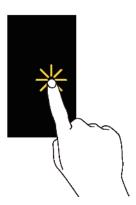

**Touch and Hold:** To open the available options for an item (for example, a keyboard), touch and hold the item.

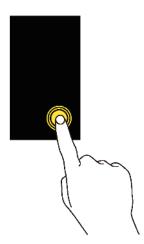

**Drag:** Touch and hold your finger before you start to move it. Do not release your finger until you have reached the target position.

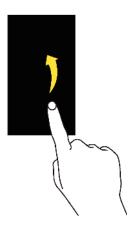

**Swipe or Slide:** To swipe or slide means to quickly drag your finger vertically or horizontally across the screen.

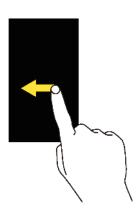

**Flick:** Flicking the screen is similar to swiping, except that you need to swipe your finger in light, quick strokes.

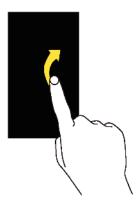

**Pinch and Spread:** Pinch the screen using your thumb and forefinger to zoom out, or spread the screen to zoom in when viewing a picture or a Web page. (Move fingers inward to zoom out and outward to zoom in.)

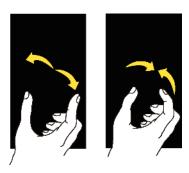

### **Function Buttons**

You will find a row of three buttons that let you perform specific functions as below.

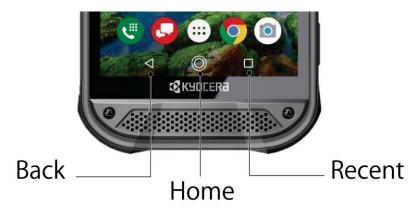

- Back (

   ) Tap to return to the previous screen, or close a dialog box, options menu,

   the Notifications panel, or onscreen keyboard.
- Home ( ) Tap to open the Home screen.
  - Touch and hold to launch Google Assistant.
- Recent ( ) Tap to open a list of thumbnail images of screens you have worked with recently. To open one, tap it. To remove a screen from the list, swipe it up. To close all screens, tap CLEAR ALL.

## Your Home Screen

The Home screen is the starting point for your phone's applications, functions, and menus. You can customize your Home screen by adding application icons, shortcuts, folders, widgets, wallpapers and more.

#### Home Screen Overview

The following illustration describes the basics of the Home screen.

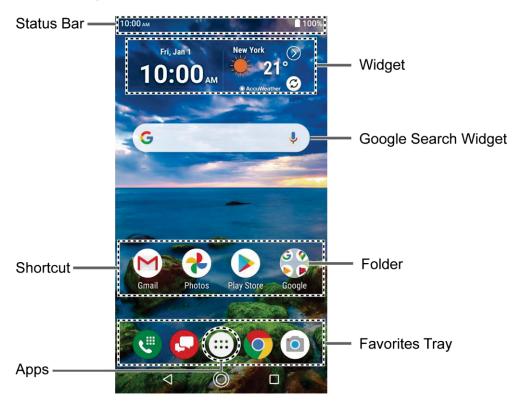

- Status Bar: Displays the time, notification icons, and phone status icons. Slide down to display the Notifications panel. See Status Bar.
- Widget: Allows users to access various useful programs.
- Google Search Widget: Allows you to enter text or spoken keywords for a quick search on the phone or on the Internet. Tap to enter text or tap \$\bigcup\$ to speak your keyword.
- **Folder:** Allows you to organize screen items. You can store multiple application icons as a group. See Use Folders.
- **Favorites Tray:** Contains up to five icons and appears on every Home screen. You can customize these icons except the Apps icon in the center of the tray.
- Apps: Opens the Apps launcher screen. See Apps Launcher.
- Shortcut: Allows you to quickly launch applications.

Phone Basics

### Manage the Home Screens

Learn how to customize the Home screens.

Add Widgets to the Home Screen

- 1. Touch and hold any empty area on the Home screen.
  - Tap **Home settings** to set the additional home settings.
- 2. Tap Widgets.
- 3. Slide the screen to find the item you want to add to the Home screen.
- 4. Touch and hold the item and move your finger.

**TIP:** If you want to add it to a different Home screen from the one where you are, keep moving your finger to either left or right edge of it. By holding the item on the right edge, you can make a new Home screen if there is no further Home screen available

5. When you find the position to place it, release your finger.

Add Shortcut icon to Home Screen

- 1. From the Home screen, tap ::: or swipe up to display the Apps launcher.
- 2. Touch and hold the shortcut icon you want to add to the Home screen.
- 3. Move your finger.
- 4. When you find the position to place it, release your finger.

Move or Remove Items on the Home Screen

- ▶ Touch and hold the item you want to move or remove from the Home screen.
  - To move the item, drag it to a new area and release it.
  - To remove the item, drag it to "Remove" at the top of the screen and release it.

**TIP:** If you remove all widgets and shortcut icons apart from those in Favorites Tray placed on the Home screen, that Home screen itself will be deleted.

**Favorites Tray** 

The favorites tray takes up to five icons and appears on every Home screen. You can replace those icons except the Apps icon in the center of the tray.

To add a new icon to the favorites tray:

- 1. Remove the current icon on the tray.
- 2. Touch and hold an app icon and drag it to the favorites tray.
- 3. Release your finger.

#### Use Folders

To create a folder:

- 1. Touch and hold an app icon and drag it over another app icon.
- 2. Release your finger. Both icons are in a newly created folder.

TIP: To add app icons to a folder, touch and hold the app icon, drag it over a folder

**3.** Tap the folder > **Unnamed Folder**. The keyboard opens, and you can name the folder. To rename it, tap the name.

#### Change the Wallpaper

- 1. Touch and hold any empty area on the Home screen and then tap Wallpapers.
- 2. Tap an app you want to use for changing wallpaper.
- 3. Follow the onscreen instructions to set wallpaper.
  - or –
- 1. From the Apps launcher, tap **Settings** > **Display** > **Wallpaper**.
- 2. Tap Pick image to use your own image or browse through the preset choices.
- 3. Select an image.
- 4. Tap Set wallpaper.
- 5. Select Home screen, Lock screen or Home screen and Lock screen.

### Apps Launcher

You can find and access numerous apps installed in your phone on the Apps launcher screen.

1. From the Home screen, tap ::::

- or -

Swipe up from the bottom of the Home screen to open the Apps launcher screen.

2. Tap an app icon you want to open.

### Weather

Your Weather widget can display a large quantity of weather information.

Retrieve the Current Location Information

- 1. Tap Tap to start on the widget.
- 2. Read the message and tap **OK** to enable data connection.
- 3. Your phone will display the weather forecast for your current location.

#### Add a Location

- 1. Tap the weather image on the widget and then tap  $^{+}$  >  $^{+}$ .
- 2. Enter a location in the Search location field and tap . The matching location(s) will be listed.
- 3. Tap the location you want to add to the location list.
- 4. Tap the added location to access the details screen.

#### Delete a Location

- 1. Tap the weather image on the widget and then tap  $^{+}$  $\bigcirc$  >  $\widehat{\blacksquare}$
- 2. Select the check box next to the location you want to delete.
  - Tap SELECT ALL to select all the locations.
- 3. Tap **DONE**.

For additional settings, tap **Settings** to choose an option and follow the onscreen instructions.

### **Quick Shortcuts**

By touching and holding an application icon, Quick Shortcuts will be displayed on the Home screen.

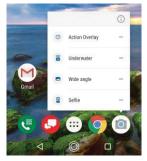

16

- 1. Touch and hold an application icon to display Quick Shortcuts options.
- 2. Tap a shortcut to the menu that you want to go directly to.

**TIP:** To create its shortcut icon and place it on the Home screen, touch and hold instead, and put it where you want.

### **Outdoor Grid**

The Outdoor Grid widget offers popular settings and apps uniquely designed with high contrast, large icons for easy access with gloved hands or while on the move. The Outdoor Grid widget can also be customized with most frequently used apps and settings.

Access the nine-position Outdoor Grid widget

- 1. From the main Home screen, swipe to the left.
- 2. Tap on individual icons to turn them on or to adjust settings.

Change an Icon on the Outdoor Grid widget

- 1. Tap **EDIT** on Outdoor Grid. appears in the top right of each icon.
- 2. Tap the setting or feature to be changed. The icon disappears.
- 3. Tap Add and tap on an icon from the CONTROLLER or APPS tabs.
- 4. Tap DONE.

### Status Bar

The status bar at the top of the screen provides phone and service status information on the right side and notification alerts on the left.

### Status Icons

| Icon     | Status                          |
|----------|---------------------------------|
| *        | Bluetooth® connected            |
| (î:      | Wi-Fi® active                   |
| 10       | Vibrate                         |
| *0       | No Ring and Notification volume |
| Θ        | Do not disturb                  |
| .a1      | Network (full signal)           |
| <b>.</b> | Network (no signal)             |
| 本        | Airplane mode                   |

| Icon | Status                |
|------|-----------------------|
| 9    | GPS active            |
| Ö    | Alarm set             |
|      | Battery (full charge) |
| 3    | Battery (charging)    |
| 1    | Battery (discharged)  |

### **Notification Icons**

| Icon     | Status      |
|----------|-------------|
| ×        | Missed call |
|          | New mail    |
| ₽        | New message |
| 31       | Event       |
| Ó        | Alarm       |
| <u>+</u> | Downloading |

### Notifications Panel

You can open the Notifications panel to view the list of notifications you received, Wi-Fi connection status, and more.

18

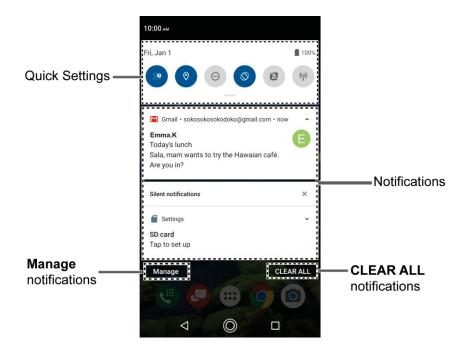

To open the Notifications panel:

- ▶ Slide the status bar down to the bottom of the touchscreen.
  - To clear the single notification, swipe it away to the left or right.
  - To clear all notifications, tap CLEAR ALL
  - To select a notification method, touch and hold a notification. Select from the options displayed.
  - To open the main Settings app for App notifications, tap Manage. For details, see Notifications.

To close the Notifications panel:

- ▶ Swipe up from the bottom of the screen.
  - or –

Tap Back ◀.

### **Quick Settings**

The quick settings screen enables you to quickly access useful menu items.

- 1. Slide the status bar down to the bottom of the touchscreen. To show more entries, slide the Quick Settings panel down to the bottom.
- 2. Tap on a quick setting panel icon to enable or disable the feature.
  - To change the positions of items, tap . Touch and hold the item you want to move, and then drag it to a different location and release your finger.
  - To adjust the screen brightness, drag the knob on the brightness slider left or right.

### Enter Text

You can type on your phone using one of the available touchscreen keyboards or using your voice. The keyboard appears automatically onscreen when you tap a text entry field, and they can be used in either portrait or landscape mode.

### Gboard

Gboard offers a traditional QWERTY keyboard setup for entering text by tapping keys (like on a computer), along with enhancements and options that allow you to enter text faster and more accurately, such as continuous key input, personalized usage dictionaries, and more.

#### **Gboard Overview**

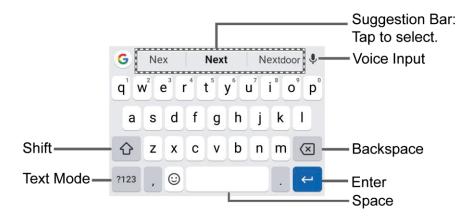

**NOTE:** Key appearance may vary depending on the selected application or text field.

Some of the keys on the Gboard are given below:

| Key                  | Description                                                                                                    |
|----------------------|----------------------------------------------------------------------------------------------------|
| <b>♠ ☆</b>           | Shift: Tap to toggle between lower case and upper case.                                                        |
|                      | Caps lock: Double-tap the lower case or upper case shift key.                                                  |
| ?123<br>ABC          | <b>Text mode:</b> Tap to toggle between the Alphabet keyboard and Number & Symbol keyboard.                    |
| •                    | Voice input mode: Tap to enter text using your voice.                                                          |
| ×                    | <b>Backspace:</b> Tap to delete a character. Touch and hold to delete multiple characters.                     |
| $\boxed{\leftarrow}$ | Enter: Tap to confirm your entry or move to a new line.                                                        |
| $\rightarrow$ I      | Next: Tap to go to the next text entry field.                                                                  |
| !?#<br>12<br>34      | Alternate: Tap to toggle between the default Number & Symbol keyboard and additional Number & Symbol keyboard. |
| Q                    | Go: Tap to go to a Web address.                                                                                |
|                      | Space: Tap to insert a space. Touch and hold to select the input method.                                       |
| *                    | Settings: Tap to open the Gboard settings menus, such as Languages, Preferences, etc.                          |

### **Text Mode**

ABC mode is primarily used for entering letters while Number & Symbol mode for numbers and symbols.

- ▶ Tap ABC to select ABC mode. Tap ?123 to select Number & Symbol mode.
  - In ABC mode, tap � to alter the capitalization:
    - (Unshifted) to enter all letters in lowercase.
    - ♠ (One-character-shifted) to capitalize only the next letter.
  - You can select the caps lock by double-tapping or or to make all letters in uppercase.
    - ♠ (Caps lock) to enter all letters in uppercase.
  - In Number & Symbol mode, tap =\< to display more symbols.
  - Some keys have alternate characters. In either mode, if a key displays an extra character at the upper right corner, touch and hold the key to enter the character. Or, touch and long hold a key to call up a list of all the characters available on that key, and slide your finger to the character you want to enter on the list.

Add a Word to the User Dictionary

You can use the user dictionary option to add new words to the dictionary.

- 1. Tap 🔯 on the top of the Gboard, then tap **Dictionary** > **Personal dictionary**.
- 2. Select the language to be applied for Personal dictionary.
- 3. Tap +.
- 4. Type the word you want to add.
- 5. Type the shortcut to bring up the typed word if you want and tap
- 6. Tap Back <. A list of words you have added to the dictionary is displayed.
  - Tap a word to edit it.
  - Tap a word > to delete it.

### Glide Typing

Glide typing lets you enter words by drawing a path from letter to letter in one continuous motion

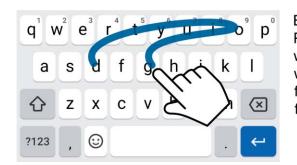

Example: dog
Place your finger on the key
with the first letter of the
word and glide to the
following letters. Lift your
finger after the last letter.

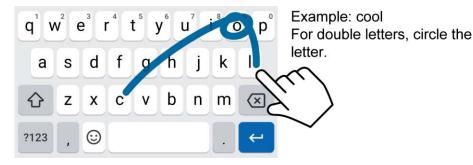

To enable or disable Glide typing input feature:

- 1. Tap 🗱 on the top of the Gboard, then tap Glide typing.
- 2. Tap Enable glide typing to on or off.

### Google Voice Typing

Google voice typing uses Google voice recognition to convert speech to text.

If Gboard does not display the microphone icon **U**, the voice input feature is not enabled.

To enable or disable the voice input feature:

- 1. Tap 🗱 on the top of the Gboard, then tap Voice typing.
- 2. Tap Use voice typing to on or off.

To enter text by speaking:

- 1. Tap the microphone icon  $\P$  on the keyboard.
- 2. If you see Speak now, say the text you wish to enter to the microphone.

### Copy and Paste Text

In applications that require text entry, such as Gmail, use the copy and paste functions to copy and paste text from one application to the same application or another.

To copy and paste the text:

- 1. Open the application or received message that you want to copy text from.
- 2. Touch and hold the text body you want to copy. Selection tabs appear, and the currently selected words or characters are highlighted. Drag the tabs to expand or reduce the range of the selected text if necessary.

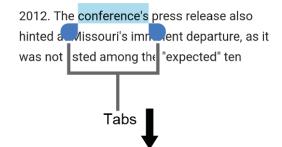

2012. The conference's press release also hin at Missouri's imminent departure, as it was not listed among the "expected" ten

TIP: Tap Select all to select all the text.

- 3. Tap **Copy**.
- 4. Open the application into which you want to paste the text.
- 5. Touch and hold the text box where you want to paste the text to and tap Paste or Paste as plain text.
- 6. Tap the sentence you want to paste from the Paste list.

# Phone Calls

With the Verizon network and your phone's calling features, you can enjoy clear phone calls across the country.

### Make Phone Calls

There are several convenient ways to place calls from your phone.

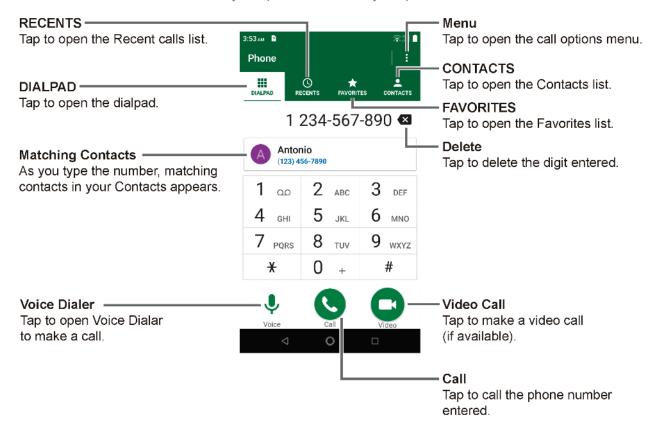

### Call Using the Phone Dialpad

The most "traditional" way to place a call is by using the phone dialpad.

- 1. From the Home screen, tap ( > DIALPAD to display the dialpad.
- 2. Tap the number keys on the dialpad to enter the phone number.
- 3. Tap \(\mathbb{\ceil}\) to call the number.
- 4. To end the call, tap ...
  - For additional options, tap and select an option.

24

### Call from Recents

The Recent calls list lets you quickly place calls to recent incoming, outgoing, or missed numbers.

- 2. Tap the phone icon \( \subseteq \text{ next to the number or contact to place a call.} \)
  - For additional options, tap the name or number.

### Call from Contacts

You can place phone calls directly from entries in your contacts list.

- 1. From the Home screen, tap
- 2. Tap CONTACTS to display your contacts list.
  - Tap Q to search your contacts.
- 3. Tap the contact you want to call.
- 4. Tap 📞
  - For additional information on Contacts, see Contacts.

### Call Using a Speed Dial Number

Speed dialing lets you dial frequently call numbers more easily.

- 1. From the Home screen, tap ( > DIALPAD.
- 2. For the speed dial number 2-9, touch and hold the number on the dialpad.

– or -

For the speed dial number 10-999999, tap all digits except the last and hold the last digit on the dialpad.

### Call Emergency Numbers

You can place calls to 911 even if the phone screen is locked or your account is restricted.

To call the 911 emergency number:

- 1. From the Home screen, tap ( > DIALPAD.
- 2. Enter **911** and tap .

Phone Calls

To call the 911 emergency number when the screen is locked:

- 1. Tap **EMERGENCY** on the screen.
- 2. Enter **911** and tap **(**

#### Enhanced 911 (E911) Information

This phone features an embedded Global Positioning System (GPS) chip necessary for utilizing E911 emergency location services where available.

When you place an emergency 911 call, the GPS feature of your phone seeks information to calculate your approximate location. Depending on several variables, including availability and access to satellite signals, it may take up to 30 seconds or more to determine and report your approximate location.

**IMPORTANT:** Always report your location to the 911 operator when placing an emergency call. Some designated emergency call takers, known as Public Safety Answering Points (PSAPs), may not be equipped to receive GPS location information from your phone.

### Call Numbers with Pauses

You can dial phone numbers with pauses for use with automated systems, such as Voicemail or credit card billing numbers.

There are two types of pauses available on your phone:

- Add 2-sec pause: Automatically sends the next set of numbers after two seconds.
- Add wait: Sends the next set of numbers when you tap SEND in the pop-up window.
- 1. From the Home screen, tap ( > DIALPAD.
- 2. Enter all or part of a number.
- 3. Tap : > Add 2-sec pause or Add wait.
- 4. Enter additional numbers.
- 5. Tap to dial the number.

### Call Using the Plus (+) Code

When placing international calls, Plus Code Dialing automatically enters the international access code for your location (for example, 011 for international calls made from the U.S.).

1. From the Home screen, tap ( > DIALPAD.

26 Phone Calls

- 2. Touch and hold 0 until you see a "+" on the display screen.
- 3. Enter the country code and phone number, and then tap . The phone automatically prepends the access code for international dialing, followed by the country code and phone number.

## Receive Phone Calls

When you receive a phone call from a contact, the Incoming call screen appears and displays the caller ID icon, name, and phone number of the calling party. When you receive a phone call from someone who is not saved in Contacts, only the default caller ID icon and phone number appear on the Incoming call screen.

NOTE: If your phone is turned off, all calls automatically go to Voicemail.

Answer an Incoming Call

On the Incoming call screen, swipe

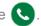

Mute the Ringing Sound

To mute the ringtone without rejecting the call:

▶ Press the Volume button down.

Send an Incoming Call to Voicemail

Swipe to send the call to your Voicemail inbox.

Reject a Call and Send a Text Message

You can reject an incoming call and automatically send a text message to the caller.

► Tap 

to ignore the call and send a message to the caller.

NOTE: You can edit the preset text messages through the Call settings menu. See Quick responses.

### Voicemail

Your phone comes with the Voicemail application. Voicemail allows you to manage your voicemail directly from your phone rather than calling to your voicemail box. Voicemail displays a list of your messages and allows you to choose which message(s) to listen to or delete. Or you can choose the traditional Voicemail service.

You must subscribe to Voicemail before using this feature. As a subscription based service, there is a charge for using Voicemail. See Set Up Voicemail.

### Review Voicemail

Voicemail lets you easily access and select which messages you want to review.

- 1. From the Apps launcher, tap Voicemail.
- 2. From the Voicemail inbox, tap a message. Options such as Play, Stop, and more are available.
  - Tap to display the option menu.

## Configure Voicemail Settings

You can access the settings for notifications and greetings as well as the store location of the messages.

- 1. From the Apps launcher, tap Voicemail > > Settings.
- 2. Tap the item you want and follow the onscreen instructions.

# Voicemail (Traditional)

In addition to Voicemail, you can also access your Voicemail regularly through the Voicemail application.

# Set Up Voicemail

You should set up your Voicemail and personal greeting as soon as your phone is activated. Always use a password to protect against unauthorized access. Your phone automatically transfers all unanswered calls to your Voicemail, even if your phone is in use or turned off. See Set Up Traditional Voicemail.

#### Voicemail Notification

There are several different ways your phone may alert you to a new Voicemail message.

- By sounding the assigned notification sound.
- By vibrating the phone.
- By displaying within the Notifications area of the Status bar when new Voicemail Messages are received.

### Retrieve Your Voicemail Messages

You can review your messages directly from your wireless phone (using either traditional Voicemail) or from any other touch-tone phone.

Use Your Phone to Access Your Messages

- 1. From the Home screen, tap ( > DIALPAD.
- 2. Touch and hold 1 or dial \*86 and then tap . If prompted, enter your Voicemail password.

Use Another Phone to Access Messages

- 1. Dial your wireless phone number.
- 2. If you hear a greeting, press or tap # to interrupt, and follow the prompts.

# Phone Call Options

Your phone application provides many useful features and options to help you make the most of your calling experience.

# In-call Options

While you're on a call, you will see a number of options such as **Add call**, **End call**, **Mute** and more on the screen. Tap an option to select it.

### Caller Name ID

Caller ID identifies a caller before you answer the phone by displaying the number of the incoming call. If you do not want your number displayed when you make a call, follow these steps.

- 1. From the Home screen, tap 🛡 > DIALPAD.
- 2. Enter \*67.
- 3. Enter a phone number.
- 4. Tap 🕓.

## Call Waiting

When you're on a call, Call Waiting alerts you to incoming calls by sounding beeps. Your phone screen informs you that another call is coming in and displays the caller's phone number (if available).

To respond to an incoming call while you're on a call:

▶ Swipe **⑤**. This puts the first caller on hold and answers the second call.

To switch back to the first caller:

► Tap On hold.

**NOTE:** For those calls where you don't want to be interrupted, you can temporarily disable Call Waiting by entering \*70 before placing your call.

## 3-Way Calling

With 3-way calling, you can talk to two people at the same time. When using this feature, the normal airtime rates will be charged for each of the two calls.

- 1. Enter a number on the dialpad and tap (or place a call from recent calls or contacts).
- Once you have established the connection, tap Add call, and dial the second number (or place the call from Recents or Contacts). This puts the first caller on hold and dials the second number.
- 3. When you're connected to the second party, tap **Merge calls**. Your conference call is now in session.
- 4. To end the 3-way call, tap .

**NOTE:** If one of the parties you called hangs up during your call, you and the remaining party stay connected. If you initiated the call and are the first to hang up, all parties are disconnected.

# Call Forwarding

Call Forwarding lets you forward all your incoming calls to another phone number – even when your phone is turned off. You can continue to make calls from your phone when you have activated Call Forwarding.

NOTE: You may be charged a higher rate for calls you have forwarded.

To activate Call Forwarding:

- 1. From the Home screen, tap ( > DIALPAD.
- 2. Enter \*72.
- 3. Enter the area code and phone number to which you want your calls forwarded.
- 4. Tap 📞.

To deactivate Call Forwarding:

- 2. Enter \*73.
- 3. Tap 🔼

# Set Up Speed Dialing

You can save speed dial numbers in your phone's speed dial memory.

To assign a speed dial number to a contact:

- 2. Enter a speed dial number (up to 6 digits) you want to add.
- 3. Tap Unassigned to choose a contact.
- 4. Tap the contact to assign the speed dial number to and tap SAVE.
- or -
- 1. From the Home screen, tap 😃 > DIALPAD.
- 2. For the speed dial number 2-9, touch and hold the number on the dialpad you want to assign.
  - or –

For the speed dial number 10-999999, tap all digits except the last and hold the last digit on the dialpad.

**NOTE:** 0, 1, 112 and 911 cannot be a speed dial number. You cannot assign saved speed dial numbers to a contact.

3. Tap **OK**, and then tap a contact to assign.

To delete the assigned speed dial(s):

- 1. From the Home screen, tap 🛡 > DIALPAD > 📜 > Speed dial setup > 🗍
- 2. Select the check box next to the contact with the speed dial to delete.
  - Tap SELECT ALL to select all the assigned contacts.
- 3. Tap **OK**.
- or –

- 2. Tap the contact with the speed dial to delete.
- 3. Tap Delete > OK.

To edit the assigned speed dial:

- 2. Tap the assigned contact with the speed dial to edit.
- 3. Tap Edit.
- 4. Edit the speed dial number (up to 6 digits) and tap SAVE.

# Recent Calls

The Recents tab of the Phone application lists up to 500 recent incoming, outgoing, and missed calls.

View Recent Calls

- - You can determine if an entry was an incoming, outgoing, or a missed call from the icons shown below.
    - = Incoming Call
    - = Incoming Video Call
    - = Outgoing Call
    - = Outgoing Video Call
    - = Missed Call

### **Recent Calls Options**

- 1. From the Home screen, tap ( > RECENTS.
- 2. Tap an entry to view the contact.
  - Tap \( \text{to call the number.} \)
  - Tap 

    to send a text message.
  - Tap to add the number to Contacts.

- Tap > Delete from recent call to delete the call.
- Tap > Edit number before call to edit the number before calling.
- Tap > Add to reject number to add the number to the reject call list.

#### Delete Recent Calls

Use the menu option to delete your recent calls.

- 2. Tap > Delete recent calls.
- 3. Tap the check box next to the calls you want to delete or tap SELECT ALL.
- 4. Tap **OK** > **OK**.

# Call Settings

Your phone's Call settings menu lets you configure your settings for the phone application.

# Call rejection

You can set your phone to reject incoming calls as follows:

- - Tap Unknown number to turn on to reject calls from unknown number.
  - Tap + and enter a phone number you want to reject, and then tap ADD.
  - Tap + > > a contact on Choose a contact screen > ADD.
  - Tap + > ♥ > a recent call on Choose log(s) screen > ADD.

To delete the rejected number(s):

- 1. From the Home screen, tap 🙂 > 🚼 > Call settings > Call rejection > 🗍
- 2. Select the check box next to the rejected number you want to delete.
  - Tap SELECT ALL to select all the rejected numbers.
- 3. Tap **DELETE** > **OK**.

– or –

- 1. From the Home screen, tap 遭 > Call settings > Call rejection.
- 2. Tap the rejected number you want to delete.
- 3. Tap DELETE > OK.

To edit the rejected number:

- 1. From the Home screen, tap 遭 > Call settings > Call rejection.
- 2. Tap the rejected number you want to edit.
- 3. Edit the rejected number and tap ADD.

## Quick responses

You can add, delete, or modify the preset text messages to send when you select to reject an incoming call and send a text message. Your phone can register up to seven messages.

- 1. From the Home screen, tap 遭 > Eall settings > Quick responses.
- 2. Following options are available:
  - To edit a message, tap a message, edit it, and tap OK.
  - To add a new message, tap +, enter text, and tap **OK**.
  - To delete a message, tap 

    > Delete, select a message, and then tap DONE > OK.
  - To restore the default messages, tapReset to default > OK.

#### Auto answer

Select when to answer incoming calls automatically with the headset.

- 1. From the Home screen, tap ( > ) > Call settings > Auto answer.
- 2. Select Hands free or Speakerphone.
- 3. Select the delay time to automatically answer the phone.

You can set the delay time to: 2 seconds, 5 seconds, 10 seconds or Off.

# Additional settings

Caller ID

1. From the Home screen, tap 遭 > Eall settings > Additional settings.

34

- 2. Tap Caller ID.
- 3. Select from Network default, Hide number, or Show number.

## Phone ringtone

Assign a ringtone to your incoming calls.

- 1. From the Home screen, tap => Call settings > Phone ringtone.
- 2. Tap a ringtone in the available list and tap **OK** to assign the ringtone.

#### Voicemail

You can configure the Voicemail settings.

- 1. From the Home screen, tap > Call settings > Voicemail.
- 2. Configure the following settings:
  - **Service** to review the Voicemail service carrier.
  - Voicemail number to configure the Voicemail number if necessary.
  - Notifications to configure the Notification category of Voicemails by tapping Voicemails on the Settings screen.

## Assisted dialing

Assisted dialing allows easy dialing of international calls while roaming in another countries.

Your default reference country is set to the United States.

- 1. From the Home screen, tap 🔑 > 🚼 > Call settings > Assisted dialing.
- 2. Tap Assisted dialing or the ON/OFF icon to turn it on or off.
- 3. Tap Reference country.
- 4. Tap a country name you want to set as the Reference country.
- 5. Tap > to the right of the country name and edit the settings if necessary.

## TTY mode

A TTY (teletypewriter, also known as a TDD or Text Telephone) is a telecommunications device that allows people who are deaf, hard of hearing, or who have speech or language disabilities, to communicate by telephone.

Your phone is compatible with select TTY devices. Please check with the manufacturer of your TTY device to ensure that it supports digital wireless transmission. Your phone and TTY device

will connect using a special cable that plugs into your phone's headset jack. If this cable was not provided with your TTY device, contact your TTY device manufacturer to purchase the connector cable.

To turn TTY mode on or off:

- 1. From the Home screen, tap 🕒 > 🚼 > Call settings > TTY mode.
- 2. Tap TTY Full, TTY HCO, or TTY VCO to turn TTY mode on.

- or -

Tap TTY Off to turn TTY mode off.

**NOTE:** When enabled, TTY mode may impair the audio quality of non-TTY devices connected to the headset jack.

#### **WARNING: 911 Emergency Calling**

It is recommended that TTY users make emergency calls by other means, including Telecommunications Relay Services (TRS), analog cellular, and landline communications. Wireless TTY calls to 911 may be corrupted when received by public safety answering points (PSAPs), rendering some communications unintelligible. The problem encountered appears related to TTY equipment or software used by PSAPs. This matter has been brought to the attention of the FCC, and the wireless industry and the PSAP community are currently working to resolve this.

### Call Timer

To view the call timer and call duration:

- 1. From the Home screen, tap ( > ) > Call settings.
- 2. Tap Call Timer.

For other Call settings menus listed below, you can simply set it to on or off by tapping the **ON/OFF** icon.

## Power key ends call

Set your phone to end call by pressing the Power button.

**NOTE:** This function does not work for incoming calls.

#### Noise reduction

Your phone can suppress the background noise to improve audio quality for the other party during voice calls.

## Video Calling

With this feature on, you can make or receive video calls with your contacts.

## Vibrate when ringing

Set your phone to ring and vibrate simultaneously.

## Dial pad touch tones

Play tones when using the dialpad.

## Hearing aids

Set to turn on hearing aid compatibility.

# Verizon Push To Talk Plus (PTT+)

With Verizon PTT+, you can quickly and reliably connect to an individual or group instantly with a push of a button.

**NOTE:** This service requires a subscription.

**NOTE:** By installing PTT application, the Programmable button will be a dedicated PTT button. See Programmable keys.

Set Up PTT+

- 1. Download and install the Verizon PTT+ app from Play Store.
- 2. Tap the installed app to open it.
- 3. Read Terms & Conditions and tap
- 4. Tap **Yes** to confirm the activation.
- Tap View tutorial to display the tutorials to learn how to start using the PTT+ app or Skip tutorial.

Create a PTT+ Contact

- 1. From the Apps launcher, tap **Push To Talk+** > \$\blacksquare\$.
- 2. Tap at the bottom of the screen.
- 3. Tap **New Contact** and manually enter the contact's information.

- or -

Tap Import Contact, select the contact source, and select the contact.

Tap ✓.

#### Make a PTT+ Call

- 1. From the Apps launcher, tap **Push To Talk+** > \$\frac{1}{4}\$.
- 2. Tap the contact you want to call on the contact list and tap 1.
- 3. Touch and hold the onscreen PTT+ button and speak after the chirp tone. A PTT+ call is started when the button turns red. While holding the button, your voice can be heard by the other person on the call.
- 4. Release the PTT+ button to allow other people on the call to take the floor and speak.
- 5. Tap **End Call** button to end the conversation.
  - or -

The call will end automatically if no one takes the floor for a period of time.

For more information on PTT+, visit verizonwireless.com.

# **Contacts**

The Contacts application lets you store and manage contacts from a variety of sources, including contacts you enter and save directly in your phone as well as contacts synchronized with your Google Account, your PC, and compatible email programs.

## Contacts List

Scroll through the list to view all your contacts. To see a specific entry, tap it.

- ► From the Apps launcher, tap Contacts.
  - CONTACTS: Tap to display the individual contacts.
    - Add new contact: Tap to add a new individual contact. See Add a Contact.
  - **GROUPS:** Tap to display the group contacts.
    - Add new group: Tap to add a new group contact. See Add a Group Contact.
  - FAVORITES: Tap to display your favorite contacts.
    - Add new favorite: Tap to add a new favorite contact. See Add a Contact to Favorites.
  - Q: Tap to search a contact.
  - : Tap to display the contacts list options. See Contacts List Options to follow.
    - **TIP:** You will see letters in alphabetical order when you drag the slider on the right of the screen. Release your finger to display the entries starting with a specific letter when you see it.

### **Contacts List Options**

- ► From the Apps launcher, tap Contacts >
  - Cloud: Displays the contacts in the Cloud app.
  - **Delete:** Allows you to select and delete the contacts.
  - Import/export: Imports/exports contacts from/to Phone, the SIM card or microSD card.
  - Share: Shares contacts using Message+, Bluetooth, Gmail, Drive, etc.
  - Settings: Opens the additional Settings screen related to Contacts.

# Add a Contact

Enter details such as name, phone numbers, email addresses, mailing addresses, and more.

- 1. From the Apps launcher, tap Contacts > CONTACTS > 22.
- 2. You may be prompted to select an account to save your new contact to. Select one of the following options:
  - Phone: Stores your contact to your phone.
  - SIM: Stores your contact to the SIM card.
  - Select an account from the displayed list.
- 3. Enter the name, phone number, email address, etc. as you want.
  - Tap o to assign a picture to the contact. See Assign a Caller ID Picture to a Contact.
  - Tap the location/account above name and select an option to change where to save the contact.
- 4. When you have finished adding information, tap SAVE.

# Assign a Caller ID Picture to a Contact

You can assign a picture to a contact either by taking a new one or using the one stored in your phone's internal memory or SD card. The following instructions show you how to take and assign a new picture as an example.

- 1. From the Apps launcher, tap Contacts > CONTACTS.
- 2. Tap a contact to display it and tap
- 3. Tap or the caller ID picture.
- 4. Tap Take photo.
- 5. Tap o to take a picture, and tap Done.
  - You may be prompted to size the picture for use with contacts. Drag the square to frame the portion of the picture to use. Tap and drag the side of the square to resize the square and complete the action.
- 6. Tap **SAVE** to save the contact.

## Save a Phone Number

You can save a phone number to Contacts directly from the phone dialpad.

- 1. From the Home screen, tap ( > DIALPAD.
- 2. Enter a phone number and tap Add to contacts.
- 3. To add the number to an existing contact, tap the contact, select a number type for the new number, and then tap **SAVE**.

- or -

To add the number as a new contact, tap **Create contact**, enter the name and any additional information, and then tap **SAVE**.

# Delete a Contact

You can delete contacts from the contacts screen.

- 1. From the Apps launcher, tap Contacts > CONTACTS.
- 2. Tap > Delete, and then select the check box next to the contact(s) you want to delete or tap SELECT ALL.
- 3. Tap DONE > OK.

- or -

- 1. From the Apps launcher, tap Contacts > CONTACTS.
- 2. Tap a contact to display it, and tap > Delete > OK.

### Edit a Contact

Once you've added a contact, you can add or edit any of the information in the entry, customize with a unique ringtone, and more.

# Add or Edit Information for a Contact

Follow the instructions to add or edit information for an existing contact.

- 1. From the Apps launcher, tap **Contacts** > **CONTACTS**.
- Tap a contact to display it and tap
- 3. Tap any field you want to change or add.
- 4. Add or edit the information, and then tap **SAVE**.

### Refresh

You can manually refresh the displayed contact information.

- 1. From the Apps launcher, tap Contacts > CONTACTS.
- 2. Tap the contact you want to refresh, and tap : > Refresh.

## Share

You can quickly share contacts using Bluetooth, Gmail, or text messaging.

- 1. From the Apps launcher, tap Contacts > CONTACTS.
- 2. Tap a contact to display it, and tap > Share.
- 3. In the Share panel, select a method and follow the onscreen instructions.

## Join

You can merge the contact you wish to join with the primary contact.

- 1. From the Apps launcher, tap Contacts > CONTACTS.
- 2. Select the contact you want to appear as the primary contact.
- 3. Tap > Join.
- 4. Tap the contact you want to join with the primary contact.

### Add shortcut to Home screen

You can make a shortcut of a contact to the Home screen.

- 1. From the Apps launcher, tap Contacts > CONTACTS.
- 2. Select the contact you want to make a shortcut for.
- 3. Tap > Add shortcut to Home screen.
- 4. Touch and hold a thumbnail, and drag and drop it to the Home screen.
  - or —

Tap ADD AUTOMATICALLY.

# Set ringtone

Know who's calling without looking at your phone by assigning a specific ringtone and a vibration pattern to a contact.

#### For Ringtone:

- 1. From the Apps launcher, tap Contacts > CONTACTS.
- 2. Tap a contact to display it, and tap : > Set ringtone > Ringtone.

3. Tap a ringtone in the available list, and then tap **OK** > **OK**.

#### For Vibration pattern:

- 1. From the Apps launcher, tap Contacts > CONTACTS.
- 2. Tap a contact to display it, and tap : > Set ringtone > Vibration pattern.
- 3. Tap a vibration pattern in the available list, and then tap **OK** > **OK**.

## All calls to voicemail

With this feature on, calls from the contact saved in Contacts automatically go to Voicemail box.

- 1. From the Apps launcher, tap Contacts > CONTACTS.
- 2. Tap a contact to display it, and tap > All calls to voicemail.

## Change account

You can change the account you stored the contact in.

- 1. From the Apps launcher, tap **Contacts** > **CONTACTS**.
- 2. Tap a contact to display it, and tap : > Change account.
- 3. Tap the account you want to change.

### Add a Contact to Favorites

The Favorites tab of the Phone menu is a listing that can help you quickly access your most used or preferred contacts entries.

- 1. From the Apps launcher, tap Contacts > CONTACTS.
- 2. Tap a contact.
- 3. Tap 🗙. The icon changes to 🛨 when the contact is added to Favorites.
  - or –
- 1. From the Apps launcher, tap **Contacts** > **FAVORITES**.
- 2. Tap and select the check box next to the contact(s) that you want to add to your Favorites list.
- 3. Tap DONE.

# Add a Group Contact

Create a group contact with your individual contact entries in Contacts.

**NOTE:** In order to create a group contact, you may first sync your phone with a Google or corporate account. See Synchronize Contacts for instructions on how to sync your phone to an account.

- 1. From the Apps launcher, tap Contacts > GROUPS > (a)
- 2. Select the account in which you want to create a group contact.
- 3. Enter the group's name.
- 4. Tap Add/remove contacts and tap the entries you want to add.
- 5. Tap **DONE**.
  - Tap Ringtone or Vibration pattern and follow the onscreen instructions to set a ringtone or a vibration pattern if necessary.
- 6. Tap SAVE.

# Delete a Group Contact

Delete the group contacts that you have created.

- 1. From the Apps launcher, tap **Contacts** > **GROUPS**.
- 2. Tap a group you want to delete, and tap > Delete.
- 3. Tap **OK**.
- or –
- 1. From the Apps launcher, tap Contacts > GROUPS.
- 2. Tap : > Delete.
- 3. Tap a group you want to delete.
- 4. Tap DONE > OK.

# Edit a Group Contact

Manage the group contacts that you have created.

## Add or Remove a Group Contact Entry, or Rename a Group

44

- 1. From the Apps launcher, tap Contacts > GROUPS.
- Tap a group contact and tap
- 3. The following options are available:

- Tap the group's name to rename it.
- Tap Add/remove contacts to add or remove entries.
- Tap Ringtone or Vibration pattern and follow the onscreen instructions to change the ringtone or the vibration pattern.
- 4. Tap SAVE.

# ICE (In Case of Emergency)

Registering ICE information might help rescue workers, such as paramedics, police and hospital personnel identify your primary contact.

**NOTE:** You can quickly access to your Emergency information by tapping **ICE – In Case of Emergency** shown at the top of the contact list.

To register an ICE contact:

- 1. From the Apps launcher, tap Contacts > CONTACTS.
- 2. Tap ICE In Case of Emergency > /
- 3. Tap the CONTACTS tab > Add contacts.
- 4. Choose and tap a contact you want to register as the emergency contact.

**TIP:** You can edit your Emergency info if you tap a **MY INFO** tab and tap the item you want to edit.

To remove an ICE contact:

- 1. From the Apps launcher, tap Contacts > CONTACTS.
- 2. Tap ICE In Case of Emergency > /
- 3. Tap a **CONTACTS** tab and tap **X** of the contact you want to remove.
- 4. Tap **OK**.

# Synchronize Contacts

Syncing data from your managed accounts lets you add and manage new or existing contacts from your online or remote accounts to your phone. Prior to syncing, you must have an active Google or corporate account with associated contacts, and be signed into your account with the phone.

With syncing, any contacts (with phone numbers, email addresses, pictures, etc.) are updated and synced with your phone.

- 1. From the Apps launcher, tap **Contacts**.
- 2. Tap > Settings > Accounts.
- 3. Tap **Automatically sync data** to turn on if you set Contacts to sync on under Account sync settings.

- or -

Tap a set account > **Account sync** and turn the **ON/OFF** icon on next to Contacts if you set Contacts to sync off under Account sync settings.

Your Contacts then reflects any updated contact information.

This update process works both ways. For example, any changes on the phone are updated to your account contacts list after sync.

# **Applications**

All your phone's features are accessible through the Apps list. The Apps list displays all preloaded and downloaded apps. You can uninstall or disable apps from view.

# Google Apps

You will need a Google Account to access several phone features such as Gmail, and the Google Play Store applications. Before you are able to access Google applications, you must enter your account information. These applications sync between your phone and your online Google Account. Visit google.com for more information.

NOTE: The actual display of the Google apps may vary depending on the application version currently running on your phone.

## Create a Google Account

If you do not already have a Google Account, you can create one online or using your phone.

NOTE: Although you need a Gmail account to use certain features on your phone, such as Google Play Store, you do not need to use Gmail as the default account for your phone.

- 1. From the Apps launcher, tap Settings > Accounts > Add account > Google.
- 2. Tap Create account.
- 3. Follow the onscreen prompts to create your free account.

## Sign In to Your Google Account

If you have a Google Account but have not yet signed in with your phone, follow these instructions.

- 1. From the Apps launcher, tap Settings > Accounts > Add account > Google.
- 2. Enter your email address, and tap Next.
- 3. Enter your password, and tap Next.
- 4. Follow the onscreen prompts to sign in to your Google account.

### Chrome

Your phone's Web browser gives you full access to both mobile and traditional websites on the go, using data services or Wi-Fi data connections.

### Launch Chrome

Launching Chrome is as easy as tapping an icon.

From the Home screen, tap .

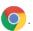

**Applications** 

Tap on the top right of the screen to display the option menu.

For more information, please visit support.google.com/chrome.

#### Learn to Navigate Chrome

Navigating through menus and websites during a data session is easy once you have learned a few basics.

- Scrolling: In a single motion, touch and drag across or up and down a page.
- Selecting: Tap an item or onscreen link.
- Go to a Specific Website: Enter a new web address at the top of the browser window.

#### **Gmail**

You can use Google's web-based mail service.

#### Access Gmail

- ► From the Home screen, tap **Gmail**.

For more information, please visit support.google.com/mail.

#### Send a Gmail Message

- 1. From the Home screen, tap Gmail.
- 2. In any folder, tap +.
- 3. Enter the message recipient's email address in the  ${f To}$  field.
- 4. If you want to send a carbon copy (Cc) or a blind carbon copy (Bcc) of the email to other recipients, tap on the right side of the **To** field.
- 5. Enter the subject and then compose your message.
- 6. After composing your message, tap >.

#### Read and Reply to Gmail Messages

- 1. From the Home screen, tap Gmail.
- 2. Tap a message to display it.
- 3. To reply to or forward a message:
  - Tap Reply to reply to the message.

- Tap Reply all to reply to all recipients.
- Tap Forward to forward the message.
- 4. After composing your message, tap >.

#### Calendar

Use Calendar to create and manage events, meetings, and appointments.

#### Add an Event to the Calendar

Add events to your calendar directly from the Calendar application.

#### Add an Event

- 1. From the Home screen, tap **Google** > **Calendar**.
- 2. On any Calendar view, tap (+) > Event.
- 3. Enter an event title.
- 4. Specify the date and time of the event:
  - Tap to change the time zone and tap to change the recurrence of the event if you want.

NOTE: If you don't find them right away, tap More options.

- 5. Set event details such as event location, notification time, etc.
- 6. Tap **Save** to save the event in the calendar.

#### Calendar Event Alerts

When your phone is turned on and you have an event alarm scheduled, your phone alerts you and displays the event summary. There are several ways your phone alerts you to scheduled events:

- By playing the assigned ringtone or vibration type.
- By showing 31 on the status bar.
- By showing the Pop-up notification screen.

#### **Event Reminders**

If you have set notifications for your event, the upcoming event icon i will appear in the notifications area of the status bar to remind you of the upcoming event.

To view the reminder:

1. Slide the status bar down to open the Notifications panel.

**NOTE:** If you have other pending event reminders, these events will also appear on the screen.

2. Tap the event name to see the event.

#### View Calendar Events

You can display the Calendar in monthly, weekly, each 3 days, daily or schedule view. To change the Calendar view, tap  $\equiv$  displayed at the upper left corner, and tap **Schedule**, **Day**, **3** days, **Week** or **Month**.

#### Edit Calendar Events

Edit your calendar events to keep your calendar up to date.

- 1. From the Home screen, tap Google > Calendar.
- 2. Tap the event you want to edit.
- 3. Tap 🥒 .
- 4. Make changes to your event, then tap Save.

## Delete Calendar Events

It's easy to delete scheduled events from your calendar.

- 1. From the Home screen, tap **Google** > **Calendar**.
- 2. Tap the event you want to delete.
- 3. Tap : > Delete.
- 4. Follow the onscreen prompt to delete.

### Google Play Store App

Google Play™ is free and paid digital content destination to discover Android apps, books, movies, music and much more.

To access the Google Play Store app, you must first connect to the Internet using data services or Wi-Fi data connection and sign in to your Google Account.

#### Find and Install an App

When you install apps from the Google Play Store app and use them on your phone, they may require access to your personal information (such as your location, contact data, and more) or access to certain functions or settings of your phone. Download and install only apps that you trust.

- 1. From the Home screen, tap Play Store.
- 2. Find an app you want and tap it to open its details screen.
- 3. Tap Install (for free applications) or the price button (for paid applications).

**NOTE:** If you have not set up your payment method on your Google account, you are prompted to add a payment option to complete your account setup.

4. Read the message thoroughly every time it appears and follow the onscreen instructions to complete the installation or purchase.

**WARNING: Read the notification carefully!** Be especially cautious with applications that have access to many functions or a significant amount of your data. Once you tap **ACCEPT** on this screen, you are responsible for the results of using this item on your phone.

For more information, please visit support.google.com/play.

## Google Maps

Use the Google Maps app to determine your location, find directions, browse local businesses and attractions, rate and review places, and more.

**NOTE:** Before using any location-based services, you must enable your phone's GPS location feature. See Location.

#### Open Google Maps

► From the Home screen, tap Google > Maps.

For more information, please visit support.google.com/maps.

### YouTube

YouTube™ is a video sharing website on which users can upload and share videos.

#### Open YouTube

► From the Home screen, tap Google > YouTube.

For more information, please visit support.google.com/youtube.

# Message+

Message+ provides an improved text and multimedia (i.e., picture and video) messaging experience. You can send and receive text and multimedia messages seamlessly from your phone, tablet, or the web using your primary phone number.

- 1. From the Home screen, tap 💭
- 2. On the Messaging screen, tap 🕜. The Compose screen opens.
- 3. Enter a phone number in the **To** field.
  - As you type, any matching phone numbers from your contacts list are displayed. Tap a match to enter that number.
  - If you're sending the message to several recipients, separate the phone numbers with a semicolon.

**TIP:** You can type a name saved in your Contacts to call up the phone number, or tap 2 to access your Contacts.

- If you add multiple recipients in the To field, select how you want them to reply to the message: Select Broadcast to reply to you only or select MMS group to reply to all recipients.
- 5. Compose your message.
- 6. When you finish composing the message, tap  $\triangleright$ .

For more information on Message+, visit verizonwireless.com/wcms/consumer/products/verizon-messages.html.

# **Connections**

Your phone's data capabilities let you wirelessly access the Internet or your corporate network through a variety of connections.

The following topics address your phone's data connections and the built-in Web browser. Additional data-related features can be found in Applications and Useful Tools.

## Wi-Fi

Wi-Fi provides wireless Internet access. To use your phone's Wi-Fi, you need access to a wireless access point or "hotspot."

The availability and range of the Wi-Fi signal depends on several factors, including infrastructure and other objects through which the signal passes.

### Turn Wi-Fi On and Connect to a Wireless Network

Use the Network & internet setting menu to enable your phone's Wi-Fi radio and connect to an available Wi-Fi network.

- 1. From the Apps launcher, tap Settings > Network & internet.
- 2. Tap Wi-Fi and tap the ON/OFF icon to turn Wi-Fi on.
- 3. Tap the available network to connect.
  - If you selected an open network, you will be automatically connected to the network.
  - If you selected a network that is secured with a password, enter the password and then tap CONNECT.

**NOTE:** If the wireless network you want to connect to is not in the list of detected networks, tap **Add network** at the bottom of the list. Enter the wireless network settings and tap **SAVE**.

• If you selected the network that the phone is currently connected to, you will see Network details showing the Wi-Fi network name, status, signal strength, frequency, and more.

Depending on the network type and its security settings, you may also need to enter more information or choose a security certificate.

When your phone is connected to a wireless network, the Wi-Fi icon appears in the status bar and tells you the approximate signal strength. (The above icon indicates maximum signal strength.)

**NOTE:** The next time your phone connects to a previously accessed secured wireless network, you will not be prompted to enter the password again, unless you reset your phone to its factory default settings or you instruct the phone to forget the network.

**NOTE:** Wi-Fi networks are self-discoverable, which means no additional steps are required for your phone to connect to a Wi-Fi network. It may be necessary to provide a user name and password for certain closed wireless networks.

## The Wi-Fi Settings Menu

The Wi-Fi settings menu lets you turn Wi-Fi on or off, set up and connect to available Wi-Fi networks, and configure advanced Wi-Fi options.

- ► From the Apps launcher, tap Settings > Network & internet > Wi-Fi.
  - Add network to add networks to the network list.
  - **Wi-Fi preferences** to display the setting options and information related to Wi-Fi such as turning on Wi-Fi automatically, IP address, and more.
  - Wi-Fi data usage to show data usage over Wi-Fi connections over a period of time.

NOTE: Carrier data accounting may differ from device accounting.

# Bluetooth

Bluetooth is a short-range communications technology that allows you to connect wirelessly to a number of Bluetooth devices, such as headsets and hands-free car kits, and Bluetooth-enabled handhelds, computers, printers, and wireless phones. The Bluetooth communication range is usually approximately 30 feet.

#### Turn Bluetooth On or Off

Use the settings menu to enable or disable your phone's Bluetooth capabilities.

- From the Apps launcher, tap Settings > Connected devices > Connection preferences > Bluetooth.
- 2. Tap the **ON/OFF** icon to turn Bluetooth on or off.

**NOTE:** Turn off Bluetooth when not in use to conserve battery power, or in places where using a wireless phone is prohibited, such as aboard an aircraft and in hospitals.

## Change the Device Name

The device name identifies your phone to other devices.

 From the Apps launcher, tap Settings > Connected devices > Connection preferences > Bluetooth.

- 2. If Bluetooth is not turned on, tap the **ON/OFF** icon to turn Bluetooth on.
- 3. Tap Device name.
- 4. Enter the name for your phone in the dialog box, and then tap **RENAME**.

### Pairing

Pairing with other devices makes your phone ready for connecting to them.

#### Pair with Other Divices

**NOTE:** Other devices' Bluetooth must be turned on before pairing.

**IMPORTANT:** Perform the pairing process at a secure location.

**IMPORTANT:** It is recommended to use a passcode of at least eight digits for pairing with a device without a predefined PIN.

- 1. From the Apps launcher, tap **Settings** > **Connected devices**.
- 2. Tap Pair new device.
  - Bluetooth turns on and shows you a list of nearby Bluetooth devices.
- 3. Tap the name you want to connect on Available devices list.
  - Your phone then automatically tries to pair with the device.
- 4. If necessary, tap PAIR or enter the passcode.
  - To change the connected device name, tap **to display its name, tap** to edit it, and then tap **RENAME**.

NOTE: The display may vary depending on the connected device.

#### Disconnect from or Reconnect to Other Devices

Once the pairing is established, you can connect to or disconnect from the paired device easily.

- 1. From the Apps launcher, tap **Settings** > **Connected devices**.
- 2. Tap next to the paired device name > **DISCONNECT** or **CONNECT**.

### Unpair from Other Devices

Unpairing from other devices makes your phone forget its pairing connection with them. To connect to the other devices again, you may need to enter or confirm a passcode again.

- 1. From the Apps launcher, tap Settings > Connected devices.
- 2. Tap next to the paired device name > FORGET > FORGET DEVICE.

**NOTE:** The display may vary depending on the connected device.

### Send and Receive Information

You can use Bluetooth to transfer information such as images or videos between your phone and another Bluetooth-enabled device such as a phone or notebook computer.

#### Send Information from Your Phone to Another Device

- 1. Pair with the receiving device.
- 2. On the phone, open the application that contains the information or file you want to send
- 3. Tap the item you want to send and tap < or Share > Bluetooth.
- 4. Tap the name of the receiving device.
- 5. On the receiving device, accept the download.

#### Receive Information from Another Device

- 1. Pair with the sending device.
- 2. On the sending device, send one or more files to your phone.
- 3. When your phone receives a file transfer request notification, slide down the Notifications panel, tap the notification, and then tap **ACCEPT**.
- 4. When a file is transferred, a notification is displayed. To open the file immediately, slide down the Notifications panel, and then tap the relevant notification.

# Supported Bluetooth Profiles

HSP, HFP, SPP, OPP, PBAP, AVRCP, GOEP, MAP, HID, PAN, A2DP, GATT, AVDTP, AVCTP, GAVDP, HOGP, and DID are supported.

# Near Field Communication (NFC) Technology

NFC (Near Field Communication) technology is a short-range, wireless technology that lets you quickly and wirelessly exchange information between your phone and another NFC-enabled device. You can use this function to purchase goods or take a train in a contactless manner by installing your preferred payment/transit apps in your phone and bringing your phone close to the target NFC terminal.

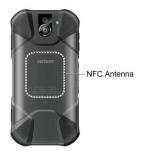

56

### Turn NFC On or Off

Use the settings menu to enable or disable your phone's NFC capabilities.

- 1. From the Apps launcher, tap Settings > Connected devices > Connection preferences.
- 2. Tap the ON/OFF icon next to NFC to turn NFC on or off.

#### Android Beam

With Android Beam you can beam app content such as Browser pages, YouTube videos, and Contacts entries, to another NFC-capable device by holding the devices close together.

To turn Android Beam on or off:

- 1. From the Apps launcher, tap **Settings** > **Connected devices** > **Connection preferences**.
- 2. Tap the ON/OFF icon next to NFC to turn NFC on if it is off.
- 3. Tap Android Beam.
- 4. Tap the ON/OFF icon to turn Android Beam on or off.

To share app contents:

- 1. With Android Beam turned on, display the contents you want to share on your screen.
- 2. Bring your phone close to another NFC-enabled device, typically back to back aiming the NFC antenna, and then tap your screen. The app determines what gets beamed.

# Virtual Private Networks (VPN)

From your phone, you can add, set up, and manage virtual private networks (VPNs) that allow you to connect and access resources inside a secured local network, such as your corporate network.

# Prepare Your Phone for VPN Connection

Depending on the type of VPN you are using at work, you may be required to enter your login credentials or install security certificates before you can connect to your company's local network. You can get this information from your network administrator.

Before you can initiate a VPN connection, your phone must first establish a Wi-Fi or data connection.

#### Add a VPN Connection

Use the Network & internet settings menu to add a VPN connection to your phone.

1. From the Apps launcher, tap **Settings** > **Network & internet** > **VPN**.

2. Tap + and enter VPN profile > SAVE.

The VPN is then added to the VPNs section of the VPN settings screen.

## Connect to or Disconnect from a VPN

Once you have set up a VPN connection, connecting and disconnecting from the VPN is easy.

#### Connect to a VPN

- 1. From the Apps launcher, tap **Settings** > **Network & internet** > **VPN**.
- 2. In the VPNs section, tap the VPN that you want to connect to.
- 3. When prompted, enter your login credentials, and then tap **CONNECT**. When you are connected, a VPN connected icon appears in the notification area.

#### Disconnect from a VPN

- 1. Slide the status bar down to open the Notifications panel.
- 2. Tap the VPN connection to return to the VPN settings screen, and then tap the VPN connection to disconnect from it.

When your phone has disconnected from the VPN, a VPN disconnected icon briefly appears in the notification area.

# Mobile Hotspot & Tethering

Mobile Hotspot allows you to turn your phone into a Wi-Fi hotspot. The feature works best when used in conjunction with 4G LTE data services.

# Turn Wi-Fi Hotspot On or Off

Use the settings menu to enable or disable your phone's Mobile Hotspot capabilities.

**IMPORTANT:** There may be charges for using Mobile Hotspot depending on your contract or plan. Contact your service provider for details.

- From the Apps launcher, tap Settings > Network & internet > Mobile Hotspot & tethering.
- 2. Tap Mobile Hotspot.
- 3. Tap the ON/OFF icon to turn Mobile Hotspot on or off.
- 4. If necessary, change the name, password or security.

# USB tethering

You can tether your phone to your computer with a USB cable and share your phone's Internet connection with your computer via USB.

- From the Apps launcher, tap Settings > Network & internet > Mobile Hotspot & tethering.
- 2. Tap the ON/OFF icon next to USB tethering to turn it on.

**NOTE:** Use of this service requires a subscription. Follow the onscreen instructions to subscribe to this service.

## Bluetooth tethering

You can share your phone's Internet connection with Bluetooth devices via Bluetooth.

- From the Apps launcher, tap Settings > Network & internet > Mobile Hotspot & tethering.
- 2. Tap the ON/OFF icon next to Bluetooth tethering to turn it on.
- 3. Pair your phone with a Bluetooth device. If they are already paired, establish their connection.

# Camera and Camcorder

You can use the camera or camcorder to take and share pictures and videos. Your phone comes with a 13.0 megapixel back camera with a phase detection autofocus feature and 5.0 megapixel front camera that let you take sharp pictures and videos and also has the Super Wide-View 4K 8.3 megapixel Action Camera that allows you to take wide angle shots.

# Use the Camera App

The following topics show you how to take pictures and record videos.

# Open or Close the Camera App

The first step to take a picture or record a video is to open the camera app.

Open the Camera App

▶ Press and hold the camera button on the lower right side of the phone.

From the Home screen, tap

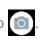

Close the Camera App

► On the camera screen, tap 

or 

or

### Viewfinder Screen

The viewfinder screen lets you view your subject and provides controls and options for taking pictures or recording videos.

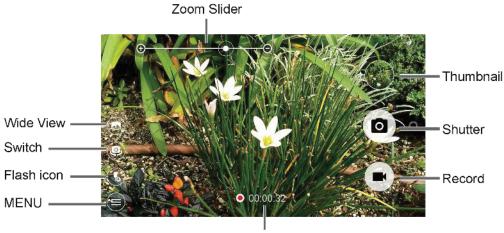

Recording Time Counter

- Zoom Slider: Adjusts your zoom level. Pinch the screen with two fingers to display the
- Thumbnail: Displays the thumbnail of the latest image. Tap to view and manage.
- Shutter: Takes a picture.
- Record: Records a video.
- Recording Time Counter: Displays the elapsed time while recording a video.
- **MENU:** Opens the camera and camcorder settings menu. For more information, see Camera and Camcorder Settings.
- **S** Flash: Helps illuminate subjects in low-light environments.
- Switch: Switches between the back camera and the front camera.
- Wide View: Switches between the back camera and the Wide-View Action Camera.

## Take a Picture or Record a Video

You can record high quality images with your phone's camera and camcorder.

1. Press and hold the camera button on the lower right side of the phone.

**NOTE:** Tap **OPEN CAMERA** for the first launch of the Camera application.

- or -

From the Home screen, tap (i)

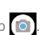

- 2. Do the following to change the settings:

  - Tap to change the camera and camcorder settings as desired. See Camera and Camcorder Settings.
  - Adjust your zoom level.
  - Tap any point to focus the area.
- 3. Frame your subject on the screen.
- 4. Tap or press the camera button to take a picture.

- or -

Camera and Camcorder

Tap ■ to record a video. Tap or to pause or resume recording. To stop recording, tap ■.

5. Tap Thumbnail to view the image you've just taken or recorded.

## Action Overlay Mode

You can take a photo or record a video with additional information such as elapsed time, travel distance, speed, G-force, altitude, date and time, or route.

**WARNING:** Do not operate the app while driving or riding a bicycle or motorcycle. If necessary, stop moving first and operate the app with careful attention to your safety.

**NOTE:** Action Overlay mode uses location information. You will be prompted to enable the Location settings if they are disabled.

**Action Overlay Mode Settings** 

You can configure the Action Overlay mode settings by tapping . The following options are available:

- Altitude settings: Select Feet (ft) or Meter (m). Tap Altitude correction to set the
  desired altitude.
- Speedometer settings: Select Mile (mi) with mph, Kilometer (km) with km/h or Nautical mile (nm) with knots for Units with its Max speed.
- Select display data: Check or uncheck the checkbox for Speedometer, Elapsed time, Distance, Altitude, G-force, Date & time, and Route.
- Screen rotation: Switch Screen rotation On and Off.
- Screen lock: Switch Screen lock On and Off.

**NOTE:** Screen will lock after recording begins to avoid accidental operations.

#### Underwater Mode

You can take a picture or record video also in the water. Your phone is immersible in water for up to 30 minutes at a depth not exceeding two meters (about 6.56 ft.).

**WARNING:** Avoid using phone in saltwater. It is highly corrosive and can damage internal components and degrade the audio performance over time.

1. From the Home screen, tap > Mode > Underwater.

2. In Underwater mode, the following physical buttons are used instead of touch screen icons

The touchscreen is unavailable except thumbnail.

- For Viewfinder screen:
  - Camera button (pressing once) to take photos or record videos.
  - Camera button (pressing twice) to switch between Camera and Camcorder.
  - Volume buttons to zoom.
  - PTT/Programmable button to open menu. (Long press to exit Underwater.)
- For Menu screen:
  - Camera button to switch or select value.
  - Volume buttons to choose item.
  - PTT/Programmable button to close menu. (Long press to exit Underwater.)

**WARNING:** Before immersing your phone in the water, make sure all ports and covers are properly sealed, with no foreign objects obstructing the seals, to maintain the waterproof capability. The phone should never be used under water with broken or open SIM/microSD slot cover.

**NOTE:** After using your phone in the Underwater Mode, immediately rinse the phone gently in clean fresh water. The phone should be dried using a very specific procedure. See Drying Your Phone.

### Review Screen

After taking a picture or video, tap the thumbnail image to see the item in the review screen.

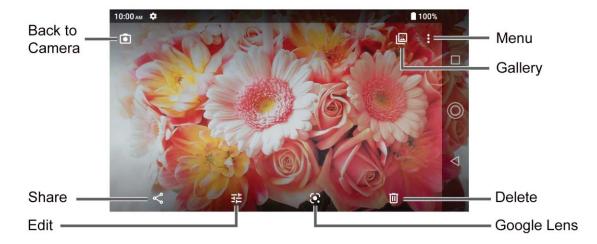

Camera and Camcorder

- Menu: Displays available menus for the image. Available menus may vary:
  - **Loop video:** Select this option to see a video repeatedly. This menu displays only when reviewing a video.
  - **Delete from device:** Deletes the image from the device.
  - Use as: Sets the picture as the contact photo or wallpaper.
  - Slideshow: Starts the slideshow of the pictures stored in the Photos application.
  - **Print:** Prints the selected picture.
  - Help & Feedback: Opens the Help window with the Feedback action.
- Gallery: Opens the Photos.
- Back to Camera: Returns to the Camera.
- **Share:** Displays available applications to share your image.
- Edit: Displays the editing options. For details, see Edit a Picture.
- Google Lens: Opens the Google Lens app. You can obtain some interesting information about your photos. For more information, please visit support.google.com/photos/googlelens.
- Delete: Deletes the currently displayed image. Tap > Move to trash to confirm the deletion.

### Camera and Camcorder Settings

You can adjust the settings of your camera and camcorder by tapping on the viewfinder screen. Some options are available for the back camera or camcorder only.

- Auto: Takes a picture or records a video using the recommended settings.
- Action Overlay: Adds additional data to your photo or recording.
- Mode: Select from Effect, Panorama, Manual, Underwater, Slow motion, Time lapse, Night view, or Sports.
  - **Effect:** Adds an effect to the picture or video.
  - Panorama: Takes a panorama picture as you pan the phone sideways.
  - Manual: Customizes settings for taking photos and videos.
  - Underwater: Allows you to take a picture or record a video under water.

- Slow motion: Records a video or view in slow motion.
- Time lapse: Select the time lapse recording setting from 1s, 2s, 3s, 5s, or 10s.
- Night view: Takes a picture or records a video with the night effect.
- **Sports:** Takes a picture or records a video of sports action.
- Size: Select from the preferable size settings shown on the screen.
- Stabilization/HDR: Select Off, Stabilization or Auto HDR.
  - Stabilization to reduce camera shake.
  - AutoHDR to combine images automatically to prevent white spots or blackouts. By selecting "Save original photo", you can save the photo before combining.
- Quick SNS: Switch On or Off.
- Change layout: Select from Default, Left hand, Right hand, or Customize style.
- Self timer: Select from Off, 2 seconds, 5 seconds, or 10 seconds.
- Other settings:
  - Add location info: Stores the location information of the image. Switch On or Off.
  - Shutter sound: Switch On or Off.
  - Key: Select a function to assign to
    - Volume key from Take photos, Record video, Zoom or Volume.
    - Camera key from Take photos or Record video.
    - PTT key (long press) from: Same as PTT key setting or Toggle camera mode.

**NOTE:** For further details, tap **?** displayed next to PTT key (long press) on this screen.

- Audio recording: Switch to Unmute or Mute.
- Storage: Select where to store your pictures and videos from Phone or SD card (only available when the microSD card is inserted).
- Grid: Switch On or Off.
- Preserve last mode: Switch On or Off.

**NOTE:** On to preserve the mode you are in and launch Camera application next time with the preserved mode. Off to launch Camera application every time with Auto mode.

- Reset settings: Restores all the camera and camcorder settings to original state.
   Tap OK to confirm.
- **Help:** Displays the help information for camera.

**NOTE:** Available options may vary according to the subject and shooting/recording mode.

# View Pictures and Videos Using Photos

Using the Photos application, you can view pictures and watch videos that you've taken with your phone's camera, downloaded, or copied onto your microSD card or phone's internal memory.

For pictures that are on your microSD card or phone's internal memory, you can do basic editing such as rotating and cropping. You can also easily assign a picture as your contact picture or wallpaper and share pictures with your friends.

### View Pictures and Videos

You can browse through the pictures and videos in grid view. Tap a picture or video to view.

- 1. From the Home screen, tap **Photos**.
- 2. Scroll up or down to find a picture or video you want to view.
- 3. Tap an image of a picture or video you want to view.
  - For the video, it automatically starts playing. While playing, tapping the screen will display the control options. Tap 

    to pause or drag the dot on the timeline to rewind or forward. Tap to resume.
  - For the picture, it displays the one you selected. When viewing, Pinch & Spread on the screen to zoom out and in the picture. You can also zoom in and out by tapping quickly twice on the screen instead.

### Work with Pictures

You can easily manage and retouch your pictures.

### Edit a Picture

Your phone has a built in editing tool and you can edit your pictures easily.

### Change a Filter

- 2. Tap a thumbnail with your favorite filter.
- 3. Tap Save copy at the top right of the screen.

Adjust lightning, color, etc.

1. Tap a picture > 註 > 註

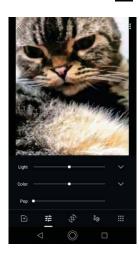

- **Light:** Move the slider to the left or right to adjust the lighting. For more options, tap ➤.
- Color: Move the slider to the left or right to adjust the color. For more options, tap ➤.
- **Pop:** Move the level correction slider to the left or right.
- 2. When finished, tap **Save copy** at the top right of the screen to apply the changes to the picture.

#### Rotate a Picture

- 1. Tap the picture you want to rotate.
- 2. Tap 註 > tì.
- 3. Rotate the picture as you like.
  - Rotate anticlockwise per 90-degree.
  - Angle slide bar: Slide the bar to the left or right to rotate as your preferable angle.
  - Change the aspect.

Camera and Camcorder

- Reset: Remove all the changes and set it back to the original picture.
- 4. Tap Done.
- 5. Tap **Save copy** at the top right of the screen to apply the changes to the picture.

#### Crop a Picture

- 1. Tap the picture you want to crop.
- 2. Tap = > ..... A dot per corner of the picture is displayed.
- 3. To adjust the crop box size, touch and hold one of the dots and drag your finger inward or outward to resize the crop box.
- 4. To move the crop box to the part of the picture that you want to crop, drag the crop box to the desired position.
- 5. Tap Done.
- 6. Tap Save copy at the top right of the screen to apply the changes to the picture.

The cropped picture is saved in the album as a copy. The original picture remains unedited.

#### Markup a Picture

- 1. Tap the picture you want to markup.
- 2. Tap 註 > 6
  - Tap to draw.
  - Tap to add highlights.
  - Tap To add text. Touch and hold and then drag the text box to move if necessary.
- 3. Tap Done.
- 4. Tap **Save copy** at the top right of the screen to apply the changes to the picture.

### Share Pictures and Videos

The Photos application lets you send pictures and videos using email or multimedia messages. You can share pictures on your social networks. You can also send them to another phone or your computer using Bluetooth.

1. Touch and hold the picture or video to place a check mark on it. Tap multiple pictures and videos to select them.

- 2. Tap <
- 3. Tap one of available sharing tools, such as Bluetooth, Gmail, Message+, etc.
- 4. Follow the onscreen instructions to share.

# Useful Tools

Learn how to use many of your phone's productivity-enhancing features.

### Clock

The Clock application functions as a world clock that shows the date and time. You can also use it to turn your phone into an alarm clock, a countdown timer, or a stopwatch.

### Alarm

You can use your phone as an alarm clock.

#### Set an Alarm

- 1. From the Apps launcher, tap Clock.
- 2. Tap the ALARM tab to display the Alarms screen if necessary.

**NOTE:** When you first open the alarms, three alarms are set up by default and ready for you to customize. These alarms are turned off by default.

3. Tap an existing alarm time to change the settings.

– or –

Tap to add a new alarm.

- 4. Set the time to set off the alarm and tap **OK**. You will see the **ON** icon displayed next to the time you have set.
- 5. Tap Add label to add a description to the alarm and tap OK.
- 6. To set the alarm on a regular basis, select the **Repeat** check box and select the day(s) of the week to repeat the alarm.
- 7. Tap **I** to select a ringtone that will play as an alarm and tap **OK**.
- 8. Select the Vibrate check box to add a vibration feature to the alarm if you want.
- 9. Tap **Snooze** to set the snooze interval.
  - Tap on the top right of the screen to display the option menu.

#### Delete an Alarm

1. From the Apps launcher, tap Clock.

70

Useful Tools

- 2. Tap the **ALARM** tab to display the Alarms screen if necessary.
- 3. Tap 🕥 on the alarm you want to delete.
- 4. Tap **DELETE** on the alarm you want to delete.

#### **Timer**

You can use your phone as a countdown timer.

- 1. From the Apps launcher, tap Clock.
- 2. Tap the **TIMER** tab to display the Timer screen if necessary.
- 3. Set the countdown time and tap to start the countdown.
- 4. The following options are available:
  - Add label to add a description to the timer.
  - to stop the countdown.
  - to resume the countdown.
  - +10 min to add an extra 10 minutes to the remaining time.
  - +1 min to add an extra minute to the remaining time.
  - +10 sec to add an extra 10 seconds to the remaining time.
  - **RESET** to return to the start of the countdown.
  - CLEAR to turn to 0:00:00.

### Stopwatch

You can use your phone as a stopwatch.

- 1. From the Apps launcher, tap Clock.
- 2. Tap the STOPWATCH tab to display the Stopwatch screen if necessary.
- 3. Tap **b** to start the stopwatch.
- 4. The following options are available:
  - LAP to record the lap time.
  - to stop timing.

- to resume timing.
- SHARE to share the recorded time via Message+, Bluetooth, etc.
- **RESET** to reset the stopwatch.

#### World Clock

You can add the time from around the globe on the World Clock screen.

- 1. From the Apps launcher, tap Clock.
- 2. Tap WORLD CLOCK > ( ), and select the check box next to the city you want to display on the Clock screen.
- 3. Tap Back 

  ✓ or tap 

  ← in the top left corner of the screen to confirm.
  - Tap on the top right of the screen to display the option menu.

### Calculator

Your phone has a convenient calculator that lets you perform basic mathematical equations.

- 1. From the Apps launcher, tap Calculator.
- 2. Enter numbers by tapping the onscreen keys.
- 3. Tap 🗵 to clear a number. Touch and hold to clear an entire number.
  - To access more advanced features, flick the screen left.
- 4. Tap **Back <** to close the calculator.

**TIP**: Tap : for more options.

# Flashlight

Your phone's camera flash can work as a flashlight.

**WARNING:** Do not shine the flashlight into anyone's eyes, as doing so may compromise their vision and cause an accident.

- 1. From the Apps launcher, tap Tools > Flashlight.
- 2. Tap the ON/OFF icon to turn on or off.
- 3. Set Blink speed and Brightness.
- 4. Tap  $\Xi$  at the top right of the screen to display menu, and set **Light time setting**.

72

Useful Tools

### Sound Recorder

The Sound Recorder app lets you record sound and save it as an audio file on your phone or the inserted microSD card.

#### Record Sound

- 1. From the Apps launcher, tap Tools > Sound Recorder.
- 2. Tap > File format to select the format type.
- 3. Tap : > Storage to select where to save the recorded data.
- 4. Tap to start recording.
  - Tap ii to pause recording. Tap to resume recording.
- 5. Tap ( ) to stop recording.

#### Play Audio Data

1. On the screen where you finished recording, tap .

- or -

From the Apps launcher, tap **Tools** > **Sound Recorder** > = and then tap a file.

- 2. The following options are available:
  - Drag the bar to rewind or fast-forward the data.
  - Tap to display the list of the stored files.

#### Stored Sound List Display

- 1. From the Apps launcher, tap Tools > Sound Recorder.
- 2. Tap to display the list of the stored files.
- 3. The following options are available:
  - Tap to delete a file or files. Tap a file or files to select the file(s) you want to delete and tap **OK**. To select all files on the list, tap **SELECT ALL**.
  - Tap 

     to display the option menu.

### Voice Services

Your phone's voice services let you place calls using your voice, convert text into speech, and more.

### Text-to-Speech

Your phone can convert text into speech in certain downloaded applications. You may select the language you hear or adjust its speed.

- 1. From the Apps launcher, tap **Settings** > **System** > **Languages & input**.
  - or -

From the Apps launcher, tap **Settings** > **Accessibility**.

- 2. Tap Text-to-speech output.
- 3. Set Preferred engine, Language, Speech rate and Pitch.
  - PLAY: Play a short demonstration of the set speech synthesis.
  - RESET: Reset both Speech rate and Pitch to default.
  - Tap to configure its settings if necessary.

### Voice Search

Voice Search allows you to find information on the web as well as items and information on your phone by speaking your search terms.

- 1. Tap  $\bigcup$  on the Google Search Widget.
- 2. Speak clearly into the phone's microphone when you see **Listening...** on the screen. If an error occurs, try again.
- 3. Tap a matching item from the onscreen list.

### Eco Mode

The Eco Mode allows you to save battery life while using your phone.

- 1. From the Apps launcher, tap Tools > Eco Mode.
- 2. Tap an option to enable or disable the Eco Mode:
  - ON: Enables the Eco Mode. The Eco Mode On icon appears on the status bar when selected.
  - OFF: Disables the Eco Mode.

- 3. Tap to configure the following options. Tap the following items to place or clear a check mark in the adjacent check box:
  - Sleep to sleep after 15 seconds. Tap to change the time to elapse before entering sleep mode.
  - Brightness to decrease the display brightness. Tap to change the Brightness settings.
  - Auto-rotate screen to turn off automatic screen rotation.
  - Wi-Fi to set it OFF.
  - Bluetooth to disable it.
  - Location access to disable it.
  - NFC (Reader/Writer, P2P) to disable it.
  - CPU clock to restrict it.
  - Data communication to disable mobile data communication.
  - Exchange account to disable Sync settings in Exchange account.

NOTE: Tap > Auto set to set the time of the day and battery level at which Eco

Mode turns on automatically. Tap to display the information for this.

Configured settings in the Eco Mode are automatically reflected in the respective Settings menu, and vice versa.

### File Commander

With the File Commander application, you can manage the contents stored in the phone or on the microSD card (optional) quickly and easily.

- ► From the Apps launcher, tap **Tools** > **File Commander**.
  - Displays the current status of the internal storage and microSD card.

**NOTE:** Once you format your SD card as internal storage, **Internal storage** or **SD** card may not be displayed.

- Displays file folders such as Pictures, Music, Videos, and more.
- Tap on the top right of the screen to choose file folders you want to display or not display.
- Tap = on the top left of the screen to display the option menu.

### Supported Formats

Following image, video and audio formats are supported by the phone.

- BMP, GIF, JPEG, PNG, WEBP
- H.263, H.264, MPEG-4, VP8, VP9
- AAC, AAC+, eAAC+, AMR-WB, AMR-NB, FLAC, MIDI, MP3, Vorbis, PCM (WAVE), Opus, QCELP

### Outdoor

The Outdoor apps provide important and interesting information for your outdoor activities. It also has shortcut buttons to access handy tools, such as compass, barometer or altimeter.

- 1. From the Apps launcher, tap Outdoor.
- 2. The following apps are available:
  - Barometer: Displays detailed Barometer information.
  - Compass: Displays detailed Compass information.
  - Outdoor Portal: Displays Outdoor Portal top page.
  - Sun&Moon: Displays the sunrise/sunset time at the current location.
  - Solunar: Displays the peak activities of animals and wildlife according to the Moon phases.
  - Tide: Displays the tide level according to the Moon phases.
  - **Weather:** Displays the weather information in 6 hour increments.

# Settings

The following topics provide an overview of items you can change using your phone's **Settings** menus.

### Network & internet

You can set up a function or change the settings of the features related to Network and Internet such as Wi-Fi, mobile, data usage, and so on.

### Wi-Fi settings

The Wi-Fi settings menu lets you turn Wi-Fi on or off, set up and connect to available Wi-Fi networks, and configure advanced Wi-Fi options. For more information about the Wi-Fi settings, see Wi-Fi.

### Cellular networks settings

The Cellular networks options let you enable your phone's mobile data access, set your preferred network mode, and select network operators for international use.

► From the Apps launcher, tap Settings > Network & internet > Cellular networks.

NOTE: Some of the following menus may not be available on your device.

#### Data roaming access

You can select the way in which your phone uses the data service while you are outside the US.

#### Roaming

You can view your roaming status.

#### Network mode

You can review your network mode with this menu.

#### Signal strength

You can view the type and the strength of the signal your phone is receiving.

#### Automatically select network

You can set on or off to select network automatically.

#### Network

You can select how your phone roams in the network when Automatically select network is set to **OFF**.

### Access Point Names

You can edit existing access points or add a new point.

**NOTE:** Access Point cannot be added when using VZW's SIM.

### Data usage settings

The Data usage menu lets you view and manage your phone's data usage.

► From the Apps launcher, tap **Settings** > **Network & internet** > **Data usage**.

#### Data Saver

To help reduce data usage, Data saver prevents some apps from sending or receiving data in the background. If you do not want some apps to be restricted, you can select them in the **Unrestricted data** list.

#### Mobile data access

Select whether to use the mobile data connection or not.

#### App data usage

Shows data usage over mobile connections by app over a period of time.

#### Data warning & limit

Set a targeting date of each month to reset date for the usage cycle, data warning, and data limit.

**WARNING:** The usage displayed is measured by your phone. Your carrier's data usage accounting may differ and the usage in excess of your data limit plan can result in charges. The data usage limit set in this menu is not guaranteed to prevent additional charges.

#### Wi-Fi data usage

See The Wi-Fi Settings Menu.

### Mobile Hotspot & tethering

Mobile Hotspot allows you to turn your phone into a Wi-Fi hotspot. For details on your phone's Mobile Hotspot settings, see Mobile Hotspot & Tethering.

### Airplane mode

Airplane mode disconnects your phone from all networks, so that your phone cannot send or receive any calls or access online information.

- 1. From the Apps launcher, tap **Settings > Network & internet > Airplane mode**.
- 2. Tap the **ON/OFF** icon to turn Airplane mode on or off. While in Airplane mode, the status bar will display .

### VPN settings

A virtual private network (VPN) is a network that uses a public telecommunication infrastructure, such as the Internet, to provide remote offices or individual users with secure access to their

organization's network. For more information about the VPN settings, see Virtual Private Networks (VPN).

### Private DNS

Private DNS is a way to help secure such questions and answers between your phone and a website when your phone tries to get information from the website. You can configure your phone to connect to a private host.

- 1. From the Apps launcher, tap **Settings > Network & internet > Private DNS**.
- 2. Tap one of available Private DNS mode.

**NOTE:** If you selected Enter Private DNS provider hostname, enter the hostname you want to use.

3. Tap SAVE.

### Wireless emergency alerts

You can customize notifications or change the alert settings for Wireless emergency alerts.

To display the Emergency Alerts:

► From the Apps launcher, tap Settings > Network & internet > Wireless emergency alerts.

To configure the Wireless emergency alerts settings:

- From the Apps launcher, tap Settings > Network & internet > Wireless emergency alerts > Settings.
- Configure the settings for the types of alerts you want to receive, such as Extreme Alert, and for Cellbroadcast and Notification.

NOTE: Presidential is always grayed out (not selectable) and cannot be excluded.

# Advanced Calling

You can make high definition voice and video calling.

### Video Calling

To turn Video Calling on or off:

- 1. From the Apps launcher, tap **Settings** > **Advanced Calling**.
- 2. Tap the ON/OFF icon or Video Calling.
- 3. Read the message and tap OK.

### Wi-Fi Calling

To turn Wi-Fi Calling on or off:

- 1. From the Apps launcher, tap Settings > Advanced Calling > Wi-Fi Calling.
- 2. Tap the ON/OFF icon.
  - Set Update Current Emergency Address and When Roaming if necessary.

### Connected devices

Your phone can connect to other devices as follows.

#### **USB**

Select which device the USB controlled by and the purpose to Use USB for while connecting to other device via USB.

**NOTE:** This menu appears only when the USB cable is connected to your phone.

- 1. From the Apps launcher, tap Settings > Connected devices > USB.
- 2. Tap the item you want to set.

#### Pair new device

You can pair your phone with other Bluetooth enabled devices via Bluetooth. For details on your phone's Bluetooth settings, see Bluetooth.

### Previously connected devices

View the list of previously connected devices via Bluetooth.

### Connection preferences

You can see the status or configure the settings of listed devices or features.

#### Bluetooth

Your phone's Bluetooth capabilities let you use wireless headsets, send and receive pictures and files, and more. For details on your phone's Bluetooth settings, see Bluetooth.

#### **NFC**

The NFC (Near Field Communication) settings menu lets you turn NFC on or off. For more information about the NFC settings, see Near Field Communication (NFC) Technology.

#### Android Beam

Android Beam uses the NFC technology. For more information about the Android Beam settings, see Android Beam.

#### Cast

You can connect your phone to devices that support Miracast to share the displayed images via Wi-Fi connection.

#### **Printing**

You can print the data on your phone.

#### Received files

You can see Transfer history of received files via Bluetooth.

#### Chromebook

You can see your phone's connection status to your Chromebook if you have one.

#### Nearby Share

Share photos, links, files, and more with a friend or family member nearby, by simply tapping the share button. For more information, please visit support.google.com/nearbyshare.

# Display

Adjusting your phone's display settings not only helps you see what you want, but it can also help increase battery life.

► From the Apps launcher, tap **Settings** > **Display**.

### Brightness level

Adjust the screen brightness by dragging the slider to left or right.

### Adaptive brightness

Adjust your screen's brightness to suit your surroundings.

### Night Light

Tints your screen amber and allows you to schedule the time when to turn on or off.

#### Wallpaper

Select and assign your phone's background wallpaper. See Change the Wallpaper.

#### Sleep

Select the delay time before the screen automatically turns off.

#### Glove touch mode

Glove touch mode automatically detects when you are wearing gloves. In this mode the sensitivity of the screen is increased to improve touch detection through the glove material.

#### Pocket mode

Set to prevent unintended touch operation in your pocket or bag.

#### Auto-rotate screen

Your phone is capable of automatically changing the orientation of some onscreen content. With this feature, you can view the screen in either portrait or landscape orientation by turning the phone sideways.

### Font size

Choose the font size on the screen.

### Display size

Adjust the display size by dragging the slider to left or right.

#### Screen saver

You can select a screen saver for your phone.

### Hide navigation bar

You can hide the navigation bar while using some apps so that the full screen becomes available for apps to be used.

### Show battery percentage

Sets to display or not display the remaining battery percentage in status bar.

### Display quick settings

Sets to display or not display quick settings items in notifications panel.

### Sound

The Sound settings menu lets you control your phone's sound.

► From the Apps launcher, tap **Settings** > **Sound**.

# Media volume, Call volume, Ring volume, Alarm volume, Notification volume

Drag the slider to left or right as desired to adjust the **Media volume**, **Call volume**, **Ring volume**, **Alarm volume** and **Notification volume**.

#### Also vibrate for calls

Sets your phone to ring and vibrate simultaneously.

### Do Not Disturb

Sets some or all sounds and vibrations to be muted for a certain period of time you schedule.

1. From the Apps launcher, tap **Settings** > **Sound** > **Do Not Disturb**.

2. Set available options if necessary.

### Shortcut to prevent ringing

Select your phone's action when you prevent your phone from ringing by pressing Power button and Volume Up button together.

### Phone ringtone

Assign a ringtone to your incoming calls.

- 1. From the Apps launcher, tap **Settings** > **Sound** > **Phone ringtone**.
- 2. Tap a ringtone in the available list.

– or –

Tap + Add ringtone to select a sound data. After being added to the available list, tap it.

- 3. The ringtone briefly plays when selected.
- 4. Tap **OK** to assign the phone ringtone.

### Vibration pattern

Select a vibrate pattern.

- 1. From the Apps launcher, tap **Settings** > **Sound** > **Vibration pattern**.
- 2. Tap a vibration pattern from the available list. Your phone briefly vibrates when selected.
- 3. Tap  $\mathbf{OK}$  to assign the vibration pattern.

### Vibrate intensity

Select your phone's vibrate intensity.

- 1. From the Apps launcher, tap **Settings** > **Sound** > **Vibrate intensity**.
- 2. Tap the item you want to set vibrate intensity and select the vibrate intensity.
- 3. Tap **OK**.

### Default notification sound

Select a sound for notifications. See Phone ringtone for setting procedure.

#### Default alarm sound

Select a sound for alarms. See Phone ringtone for setting procedure.

#### Other sounds and vibrations

Set your phone's notification tone feature with various options.

- Tap the ON/OFF icon to turn on or off such items as Dial pad tones, Screen locking sounds, etc.
- For Emergency tone, tap **Emergency tone** and select **Tones**, **Vibrations**, or **Silence**.

# Programmable keys

You can choose what the programmable button and the camera button do for a long press.

To assign a function to Programmable button:

- 1. From the Apps launcher, tap **Settings** > **Programmable keys**.
- 2. Select PTT key or Camera key.
- 3. Select an application you want to assign to the button. The assigned application launches when you press and hold the button.
  - Tap Do nothing if you do not want to assign any applications to the button.

**NOTE:** You can set the Programmable button to wake up your phone by tapping the **ON/OFF** icon next to **Wake up device**. This function will not be available when you select **Do nothing** in step 3.

### Wake up device

If you turn this on and the screen is off, a long press on the PTT button launches the application you have assigned to the PTT button.

# Apps & notifications

You can configure the settings for the applications and the notifications.

► From the Apps launcher, tap Settings > Apps & notifications.

#### App launch optimization

Automatically optimize the device performance to make your frequently used or favorite apps open quickly. You can select **Learning** (optimized based on your daily use) or **Manual** (optimized based on your favorite settings).

### **Notifications**

Allows you to set notifications for individual apps including preventing them from displaying notifications, notification dots, and more.

#### Screen time

Allows you to check screen time and set app timers to limit daily usage.

### Default apps

If you have more than one app that does the same thing, you can pick which app to use by default.

### Permission manager

Shows a list of permission types and which apps have or do not have that permission. You can change an app's permission setting through this menu.

### Special app access

This menu allows you to access special settings on some apps.

# **Battery**

Monitor your phone's battery usage through this settings menu. View which functions are consuming your battery's charge and at what percentage. Also, shows you a message how good your apps are using the battery. If apps use too much battery, your phone will suggest actions you can take.

- ► From the Apps launcher, tap **Settings** > **Battery**.
  - Tap : to display the option menu.

### Adaptive Battery

Extends your phone's battery life and limits battery for infrequently used apps. Your phone will learn how you use apps over time.

#### Eco Mode

Allows you to access the Eco Mode app screen. See Eco Mode.

#### Show battery percentage

See Show battery percentage.

### Last full charge

Shows how long ago the battery was fully charged.

#### Screen usage since full charge

Shows how long ago the screen has been using the battery since full charge.

# Storage

The Storage settings menu lets you manage the storage on your phone and provides options for your microSD card.

► From the Apps launcher, tap **Settings** > **Storage**.

### Device storage

You can see the availability of the storage space on your phone. Tap **Internal shared storage** to see your apps and the amount of space they use.

### Portable storage

Portable storage menus let you manage portable medias such as SD card. You can see the card's size and available space, unmount or mount, view the memory information and format (erase) the SD card.

- Tap SD card to see your microSD card memory information or mount the microSD card
- Tap ▲ to unmount the microSD card.
- Tap **SD card** > **:** > **Storage settings** to set the format type if necessary.

**IMPORTANT:** The formatting procedure erases all the data on the microSD card, after which the files CANNOT be retrieved. To prevent the loss of important data, please check the contents before you format the card.

# **Privacy**

You can access and adjust all your privacy preferences from this menu.

► From the Apps launcher, tap **Settings** > **Privacy**.

#### Permission manager

Shows a list of permission types and which apps have or do not have that permission. You can change an app's permission setting through this menu.

### Show passwords

Set whether to display your entering numbers or alphabets briefly to unlock the screen when the screen is locked with PIN or Password.

86

### Lock screen

Select whether to display the contents of your notifications on locked screen.

### Autofill service from Google

Lets you fill in passwords, addresses, and other info saved to your Google account by a single tap.

#### Advanced

#### Google location history

Saves where you go with your phone in order to provide you more personalized information.

#### Activity controls

Saves your activity on Google site and apps.

#### Ads

Allows you to control Ad behavior and prevent you from being targeted by those personalized ads based on your activities on the phone.

#### Usage & diagnostics

Automatically sends diagnostic, device, and app usage data to Google.

### Location

Location services settings menu lets you decide whether you allow your phone to collect and use the location information. Some apps may require location services be turned on for full functionality.

IMPORTANT: Your wireless phone can determine its (and your) physical, geographical location ("Location Information") and can associate Location Information with other data. Additionally, certain applications, services and programs are capable of accessing, collecting, storing and using Location Information and disclosing Location Information to others. You should use caution when determining whether or not Location Information should be made available to others and you should review any applicable third party privacy policies before providing access. To limit potential unauthorized access to your Location Information, Verizon Wireless phones are preset to E911 only, which will only allow emergency response personnel to locate you if you dial 9-1-1 from your phone. Other wireless devices (such as Broadband Data Cards or devices without a keypad or user interface) may or may not have such limitations and location settings available. By enabling location settings you are permitting third party access to Location Information through software, widgets or peripheral components you choose to download, add or attach to your wireless device or through web access, messaging capabilities or other means and you are authorizing Verizon Wireless to collect, use and disclose your Location Information as appropriate to provide you with any location services that you enabled.

► From the Apps launcher, tap **Settings** > **Location**.

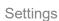

#### Use location

Tap the **ON/OFF** icon to turn location on or off.

### Recent location requests

Shows the list of apps which have requested you recently the permission to access your location information.

### App permission

You can choose whether to give to your installed apps the permissions to access your location information.

### Wi-Fi and Bluetooth scanning

Lets you improve location by allowing system apps and services to detect Wi-Fi networks or Bluetooth devices at any time.

### Emergency Location Service

Activating this feature, your device uses Emergency Location Service (ELS) to automatically send its location to emergency responders when you call or text an emergency number.

You can also access other Google Location menu such as **Google Location Accuracy**, **Google Location History**, and **Google Location Sharing**.

# Security

The security settings menus let you set encryption options, password visibility, administrator settings, and credential storage options.

► From the Apps launcher, tap **Settings** > **Security**.

#### Security status

Shows you the status of your security apps.

#### Screen lock

Allows you to lock your phone's screen and enhance the security feature through various options.

► From the Apps launcher, tap Settings > Security > Screen lock.

**IMPORTANT:** Highest security level protection (password protection) and frequent change of password are recommended to protect your phone and data from unauthorized access.

**NOTE:** When you change the screen lock option, you may be asked to choose how you want notifications to show on the lock screen depending on the previous screen lock option. In that case, follow the onscreen instructions.

- None: There is no security.
- Swipe: There is no security using the Swipe option.
- Pattern: There is Medium security using the Pattern. Follow the onscreen instructions to set
- PIN: There is Medium to high security using the 4-digit number. Follow the onscreen instructions to set.
- Password: There is High security using password. Follow the onscreen instructions to set

### Screen lock settings

You can increase the security of your phone by creating a screen lock.

**NOTE:** The available Screen lock settings may vary depending on the screen lock option you have selected.

From the Apps launcher, tap **Settings** > **Security** > to **Screen lock**.

#### Make pattern visible

You can hide the trace of your pattern as you draw it. This setting appears only when you set Screen lock type to Pattern.

#### Automatically lock

Sets the time delay to activate the screen lock feature after the device enters sleep mode. This setting is available only when you have enabled one of the lock settings.

### Power button instantly locks

Activates the screen lock feature by pressing the Power button. This setting appears only when you set one of the lock settings.

#### Lock screen message

You can create a desired message to display on the locked screen.

#### Emergency information

Information you enter here can help first aid and contact with family in an emergency. It is stored on your device only. In addition to from Contacts and anyone can read it from the emergency dialer without unlocking your phone. See ICE (In Case of Emergency).

### Lock screen preferences

You can view the current notification setting for the locked screen if you set Screen lock to other than None.

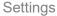

### **Fingerprint**

Enabling this option requires you to touch the fingerprint sensor to unlock the screen. Follow the onscreen instructions to set.

**IMPORTANT:** Fingerprint authentication technology does not guarantee completely accurate personal authentication and identification. Kyocera assumes no responsibility for any damages resulting from using your device by a third party or inability to use your device.

#### **NOTES:**

- Please remove the USB cable prior to registering your fingerprint for authentication.
- If you fail fingerprint authentication five times, input your backup PIN, pattern, or password.
- Fingerprint cannot be used to unlock the screen after restarting the phone. You must use your backup method, such as pattern, PIN, or password.
- The fingerprint sensor is on the Power button. Before using the fingerprint sensor, make sure the Power button and your finger are clean and dry.
- The fingerprint recognition performance depends on your usage. The phone may have an issue in registering or recognizing fingerprints that have scars or worn down ridges, or if you have scratches on the sensor surface.

### Smart Lock

You can automatically unlock your phone without using your PIN, pattern or password.

#### Device admin apps

You can enable or disable the authority to be a device administrator of certain applications. If disabled, you will typically lose some functionality in those applications, such as the ability to sync new email or calendar events with your phone.

### SIM card lock

You can configure your SIM card lock settings and change the SIM PIN.

### Encryption & credentials

You can encrypt the data in the SD card installed in your phone, view or change credential. For encryption, you need to enter the PIN or password for the screen lock for the operation. To set up a PIN or password, see Screen lock.

**WARNING:** Do not use the phone or remove the SD card during the encryption and decryption processes as some or all of your data will be lost.

90

### Trust agents

Manages trust agents for features like Smart Lock.

### Screen pinning

Turns on to keep your current screen in view on your phone.

### Accounts

Add and manage all your email, social networking, and picture and video sharing accounts.

### Set Up a New Account

- 1. From the Apps launcher, tap Settings > Accounts > Add account.
- 2. Tap an account type such as Google, etc.
- 3. Follow the onscreen instructions to set up an account.
  - Depending on the account type, you may need to enter an email address or user address, password, domain name, or other information. For Corporate accounts, contact your server administrator to determine what information you will need.

### Manage Existing Accounts

- 1. From the Apps launcher, tap **Settings** > **Accounts**.
- 2. Tap the existing accounts shown as Accounts for My Info.

**NOTE:** Available settings menus may vary according to the account type.

- Tap **Account sync** to sync immediately.
- Tap REMOVE ACCOUNT to delete the account from your phone.

### Emergency information

See Emergency information.

#### Automatically sync data

Set whether to sync or not the data in your phone with the data stored on the Web.

# Accessibility

The Accessibility menu lets you enable and manage accessibility-related applications.

#### Volume key shortcut

With this feature on, you can quickly turn on or off one of the available accessibility services by pressing both Volume buttons for 3 seconds.

#### Downloaded services

This menu provides you with the list of accessibility-related applications. The applications to be displayed may vary depending on the applications your phone has installed.

### Select to Speak

Select to Speak reads aloud any text that you can tap on such as documents, emails, text messages, text on websites and text labels throughout the device interface.

- 1. From the Apps launcher, tap **Settings** > **Accessibility** > **Select to Speak**.
- 2. To turn it on, tap the **ON/OFF** icon, read the confirmation message and tap **ALLOW** > **GOT IT**
- 3. Tap and then ▶ to hear items on the screen.

#### **TalkBack**

TalkBack provides spoken feedback to help visually impaired users.

- 1. From the Apps launcher, tap **Settings** > **Accessibility** > **TalkBack**.
- 2. To turn it on, tap the ON/OFF icon, read the confirmation message and tap ALLOW.
- 3. Tap Settings to configure its settings.

**NOTE:** When TalkBack is turned on, you need to double tap or slide with two fingers, instead of single tap or slide with one finger, to operate the touchscreen.

NOTE: To turn it off, tap the ON/OFF icon, and listen to the spoken feedback and follow it

### Text-to-speech output

See Text-to-Speech.

#### Font size

Adjust the font size on the screen.

- 1. From the Apps launcher, tap **Settings** > **Accessibility** > **Font size**.
- 2. Drag left or right the slider to adjust the font size.

#### Display size

Adjust the display size on the screen.

- 1. From the Apps launcher, tap **Settings** > **Accessibility** > **Display size**.
- 2. Drag left or right the slider to adjust the display size.

### Magnification

Makes your actions such as triple-tap or pressing Accessibility button available to zoom in and out the screen.

- ► From the Apps launcher, tap **Settings** > **Accessibility** > **Magnification**.
  - Tap Magnify with triple-tap > the ON/OFF icon to turn it on or off.
  - Tap Magnify with button > the ON/OFF icon to turn it on or off.

### Color correction

Configure Correction mode.

- 1. From the Apps launcher, tap **Settings** > **Accessibility** > **Color correction**.
- 2. Tap the ON/OFF icon to turn it on or off.
- 3. Tap Correction mode to select the mode option.

#### Color inversion

Exchanges color values of the screen background for that of text.

#### Large mouse pointer

Enlarges the size of a mouse pointer to make it easier to see.

#### Remove animations

Removes the animations used to show screen effects.

#### Accessibility Menu

Provides a large onscreen menu to control your phone.

#### Switch Access

Switch Access allows you to control your device using configurable key combinations. You can move focus to clickable items and select them.

- 1. From the Apps launcher, tap **Settings** > **Accessibility** > **Switch Access**.
- 2. To turn it on, tap the **ON/OFF** icon, read the confirmation message and tap **ALLOW**.
- 3. The setup guide automatically shows up, then follow the onscreen instructions to finish set up.

TIP: Tap Settings to configure its settings when Switch Access is on.

### Dwell timing

You can set the cursor to take action automatically when the cursor stops moving for a certain amount of time if you are using a mouse.

- 1. From the Apps launcher, tap **Settings** > **Accessibility** > **Dwell timing**.
- 2. Tap the **ON/OFF** icon to turn on.

Tap left or right side of the **Delay before click** slider to set the delay time slower or faster.

#### Power button ends call

Set the Power button ends call function on or off.

NOTE: This function does not work for incoming calls.

#### Auto-rotate screen

Set whether to rotate the screen automatically or not when you change your phone's orientation.

NOTE: In some cases, the screen may not rotate regardless of this setting.

### Touch & hold delay

Set the delay time when the screen recognizes the touch and hold operation.

- 1. From the Apps launcher, tap Settings > Accessibility > Touch & hold delay.
- 2. Select Short, Medium, or Long.

### Time to take action (Accessibility timeout)

Choose how long to show messages asking you to take action (if available).

#### **Vibration**

You can set Ring & notification vibration and Touch vibration on or off.

### Mono audio

Set the audio output to mono when playing sound of audio data.

#### Audio balance

Adjust the audio balance.

- 1. From the Apps launcher, tap **Settings** > **Accessibility**.
- 2. Scroll down to find the **Audio balance** slider.
- 3. Adjust the balance by using the slider. A sound clip will play when you slide and hold the slider to set the balance.

### **Captions**

You can customize the language and the style of the displayed captions.

- 1. From the Apps launcher, tap **Settings** > **Accessibility** > **Captions**.
- 2. Tap the ON/OFF icon to turn it on.

3. Configure the settings under Standard options and Custom options if necessary.

### Hearing aids

Set to turn on or off hearing aid compatibility.

### High contrast text

Set the high contrast text function on or off.

# Digital Wellbeing & parental controls

You can find some useful menus to create healthy and effective digital habits for you and your family.

### Your Digital Wellbeing tools

Shows how you use your phone and how often you check it and offers some measures to help you to disconnect from the phone or focus on what's in front of you by minimizing distractions.

- ► From the Apps launcher, tap **Settings** > **Digital Wellbeing & parental controls**.
  - Get a daily view of your digital habits, such as how frequently you use different apps, how many notifications you receive, or how often you check your phone or unlock your device.
  - The first time you open Digital Wellbeing & parental controls, tap Show your data under Your Digital Wellbeing tools to display the Digital Wellbeing tools menus.

#### Dashboard

You can set daily timers to limit your use of each app.

- From the Apps launcher, tap Settings > Digital Wellbeing & parental controls > Dashboard.
- 2. Tap Report to the app you want to limit.
  - If you don't find it right away, tap Show all apps.
- 3. Choose how much time you can spend in that app, then tap **OK**.

#### Wind Down

You can use Wind Down to disconnect from your phone and avoid interruptions while you sleep.

#### Focus mode

Focus mode lets you pause distracting apps with a single tap so you can better focus your time. You can also set a schedule to turn on Focus mode automatically and reduce distractions while you're at work, school, or home.

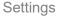

#### Manage notifications

Configure notification settings for individual apps.

#### Do Not Disturb

See Do Not Disturb.

#### Show icon in the app list

To find Digital Wellbeing on the Apps launcher as an app, turn on Show icon in the app list.

#### Parental controls

You can manage a child's account by setting the content restrictions or supervising their phone remotely with the Family Link app. For more information, please visit support.google.com/families/familylink.

# Google

You can see your Google Account and various information, such as security, personalization, services related to Google services.

- ► From the Apps launcher, tap **Settings** > **Google**.
  - Tap to display the option menu.
  - Tap ? to display the help menu.

# System updates

You can check for any software updates or the update status of your phone. You can download and apply updates through the System updates menu.

- ► From the Apps launcher, tap Settings > System updates.
  - Check for new system update: Checks if there is any update for your phone.
  - Show system update history: Checks the update history.
  - Use Software Upgrade Assistant: Update the software by using Software Upgrade Assistant via USB cable.
  - System Update Status: Shows whether the updates applied or not.

# System

You can configure the settings for languages, time, and backup.

#### Languages & Input

Your phone's language and input settings let you select a language for the phone's menus and keyboards, select and configure keyboard settings, configure speech input settings, and more.

For details, see Enter Text. This menu also provides the settings when using voice functions. See Text-to-Speech.

► From the Apps launcher, tap **Settings** > **System** > **Languages & input**.

#### Languages

You can set a language to use on your phone by selecting from the onscreen languages.

#### Virtual keyboard

You can select the default method you will use when accessing the keyboard.

#### Physical keyboard

You can obtain some keyboard assistance.

#### Spell checker

This feature allows you to spell check text as you type it.

#### Autofill service

This feature helps you to fill in your information to save your time.

#### Personal dictionary

See Add a Word to the User Dictionary.

#### Pointer speed

You can set the pointer speed of a mouse being used with your phone.

#### Text-to-speech output

See Text-to-Speech.

#### Gestures

This menu allows you to interact with your phone using gestures.

► From the Apps launcher, tap **Settings** > **System** > **Gestures**.

#### System navigation

Choose your navigation option from **Gesture navigation**, **2-button navigation** or **3-button navigation**.

#### Prevent ringing

Set your phone's action when you press the Power and the Volume Up buttons together while ringing.

### Date & time

Use the Date & time settings menu either to automatically use the network-provided date and time or manually set these values, as well as select time and date format options.

► From the Apps launcher, tap **Settings** > **System** > **Date & time**.

- 1. Tap Automatic date & time to turn off if necessary.
  - If set to ON, you cannot set the date or time values manually.
- 2. Tap Automatic time zone to turn off if necessary.
  - If set to ON, you cannot set the time zone values manually.
- 3. Tap Automatic 24- hour format to turn off if necessary.
  - If set to ON, Use 24-hour format is not available.
- 4. Tap **Set date**. Adjust the month, date, and year by scrolling each value. Tap **OK** when finished.
- Tap Set time. Adjust the hour, minute, and AM or PM by scrolling each value. Tap OK when finished.
- 6. Tap **Select time zone** > **Region**. Select a region from the onscreen list. Scroll down the list to view additional regions.
- 7. Tap Use 24-hour format to turn on to use the 24-hour format.

#### Backup

Back up your phone's data and settings. Google account is required.

- 1. From the Apps launcher, tap **Settings** > **System** > **Backup**.
- 2. To turn it on, tap Back up to Google Drive.

**NOTE:** Only when Backup is on, you can configure the backup settings which includes to choose backup account and to turn Automatic restore on or off.

#### Reset options

All the data in your phone's internal storage will be reset to default.

**TIP:** Before performing a factory data reset on your phone, you may want to unmount the microSD card to avoid losing any data you may have stored on it.

For the Reset Wi-Fi, mobile & Bluetooth, or Reset app preferences:

- 1. From the Apps launcher, tap **Settings** > **System** > **Reset options**.
- Tap Reset Wi-Fi, mobile & Bluetooth, or Reset app preferences, and follow the onscreen instructions.

For **Erase all data (factory reset)**: All the data in your phone's internal storage will be reset to default.

- From the Apps launcher, tap Settings > System > Reset options > Erase all data (factory reset).
- 2. Read the factory data reset information, and tap ERASE ALL DATA.
- 3. Tap **ERASE EVERYTHING**. Your phone will power down and reset itself, which may take up to 10 minutes.

**NOTE:** Deleted data CANNOT be retrieved.

# About phone

The About phone menu lets you access important phone information including device name, your phone number, emergency information, and more.

► From the Apps launcher, tap **Settings** > **About phone**.

### Compliance information

Shows Compliance information on the screen.

► From the Apps launcher, tap **Settings** > **About phone** > **Compliance information**.

### Safety & Warranty and User guide

You can open the Product safety & warranty information or User guide via internet.

► From the Apps launcher, tap Settings > About phone > Safety & Warranty or User guide.

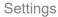

# **Drying Procedures**

Please see the proper procedures below.

# **Drying Your Phone**

**CAUTION!** If your phone has been submerged in water, for example to use the camera in Underwater Mode, rinse all surfaces of the phone thoroughly with clean, fresh water before drying.

- 1. Wipe down all outside surfaces of your phone with a clean lint-free cloth.
- 2. Pat with a clean dry cloth to remove moisture from speakers, microphones and earpiece. Repeat patting each area about 20 times.

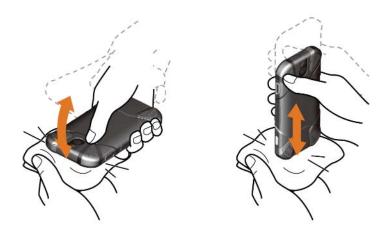

3. After removing all the water, let the phone dry completely at room temperature.

**CAUTION!** Excessive heat may damage your phone; never use a hair dryer, an oven or any other appliance to dry out your phone.

**NOTE:** If your phone still retains some moisture, audio quality and speaker performance may be affected. Dry your phone completely before using it again.

# Copyright & Trademarks

© 2021 Kyocera Corporation. All rights reserved. KYOCERA is a registered trademark of Kyocera Corporation. All other trademarks are the property of their respective owners.

Android, Google Play, Google Maps, Gmail, YouTube and other marks are trademarks of Google Inc.

The Bluetooth® word mark and logos are registered trademarks owned by Bluetooth SIG, Inc. and any use of such marks by Kyocera Corporation is under license. Other trademarks and trade names are those of their respective owners.

Bluetooth DID (Declaration ID): D053015

"PhotoSolid®", the image stabilization technology product, is a product of Morpho, Inc.

"PhotoSolid®" is a registered trademark of Morpho, Inc.

"MovieSolid®", the motion video stabilizing technology product, is a product of Morpho, Inc. "MovieSolid®" is a registered trademark of Morpho, Inc.

"Morpho HDR"™, the high dynamic range technology product, is a product of Morpho, Inc. "Morpho HDR"™ is a trademark of Morpho,Inc.

"Morpho Panorama Giga Pixel"™, a high resolution panorama image generation technology product, is a product of Morpho, Inc.

"Morpho Panorama Giga Pixel"™ is a trademark of Morpho, Inc.

"Morpho Rapid Effect"™, a visual effect technology product, is a product of Morpho, Inc. "Morpho Rapid Effect"™ is a trademark of Morpho, Inc.

The biometric fingerprint sensor in this phone is provided by Fingerprint Cards AB containing FPC OneTouch®.

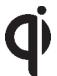

The 'Qi' symbol is a trademark of the Wireless Power Consortium.

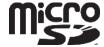

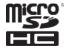

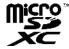

microSD, microSDHC and microSDXC Logos are trademarks of SD-3C, LLC.

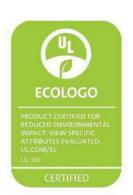

| 3-Way calling, 30         | event alerts, 49               |
|---------------------------|--------------------------------|
| Accessibility             | event reminders, 50            |
| settings, 91              | view events, 50                |
| Account, 91               | Call                           |
| create, 91                | 3-way calling, 30              |
| manage, 91                | additional settings, 34        |
| Advanced Calling, 79      | answer, 27                     |
| video, 79                 | assisted dialing, 35           |
| Wi-Fi, 80                 | auto answer on headset, 34     |
| Airplane mode, 78         | call forwarding, 30            |
| Alarm, 70                 | call rejection, 33             |
| Applications, 47          | call timer, 36                 |
| Apps & notifications, 84  | call waiting, 29               |
| notifications, 84         | caller name ID, 29             |
| Apps Launcher, 15         | emergency numbers, 25          |
| Backup, 98                | from Contacts, 25              |
| Battery                   | from the phone dialpad, 24     |
| charge, 4                 | from the Recent calls list, 25 |
| charge wirelessly, 5      | hearing aids, 37               |
| status information, 85    | make, 24                       |
| wireless charging area, 4 | noise reduction, 36            |
| Bluetooth, 54, 80         | numbers with pauses, 26        |
| device name, 54           | options, 29                    |
| disconnect, 55            | plus (+) code dialing, 26      |
| pair, 55                  | power key ends call, 36, 94    |
| pairing, 55               | quick response, 34             |
| receive, 56               | receive, 27                    |
| received files, 81        | recent calls (call log), 32    |
| reconnect, 55             | reject and send a message, 27  |
| send, 56                  | ringtone, 35                   |
| supported profiles, 56    | send to Voicemail, 27          |
| turn on or off, 54        | speed dial numbers, 25         |
| unpair, 55                | speed dialing, 31              |
| Calculator, 72            | TTY mode, 35                   |
| Calendar, 49              | vibrate, 37                    |
| add an event, 49          | video calling, 37              |
| delete events, 50         | voice mail settings, 35        |
| edit events, 50           | Call forwarding, 30            |

| Call Waiting, 29               | share, 42               |
|--------------------------------|-------------------------|
| Caller Name ID, 29             | synchronize, 45         |
| Camera, 60                     | Data usage settings, 78 |
| action overlay mode, 62        | Date & Time, 97         |
| back, 4                        | Digital Wellbeing       |
| button, 4                      | tools, 95               |
| flash, 4                       | Display                 |
| front, 3                       | adaptive brightness, 8  |
| review, 63                     | auto-rotate, 94         |
| settings, 64                   | auto-rotate screen, 82  |
| take picture, 61               | brightness level, 81    |
| underwater mode, 62            | cast, 81                |
| Viewfinder, 60                 | display size, 82, 92    |
| wide view, 4                   | font size, 82, 92       |
| Camera and Camcorder, 60       | glove touch mode, 81    |
| Cellular networks, 77          | pocket mode, 81         |
| Charger                        | screen saver, 82        |
| port, 3                        | settings, 81            |
| Chrome, 47                     | sleep, 81               |
| launch, 47                     | wallpaper, 15           |
| navigation, 48                 | Drag, 11                |
| Clock, 70                      | Drying Procedures, 100  |
| Connections, 53                | Eco Mode, 74            |
| Contacts, 39                   | Emergency alerts, 79    |
| add, 40                        | Emergency call, 25      |
| add information, 41            | Favorites Tray, 13      |
| add shortcut, 42               | File Commander, 75      |
| add to Favorites, 43           | Flashlight, 72          |
| all calls to voicemail, 43     | Flick, 11               |
| assign a picture, 40           | Gboard, 19              |
| assign phone ringtone, 42      | text mode, 20           |
| change account, 43             | user dictionary, 21     |
| delete, 41                     | Gestures, 97            |
| delete group, 44               | Gmail, 48               |
| edit, 41                       | access, 48              |
| edit group, 44                 | read and reply, 48      |
| edit information, 41           | send, 48                |
| group, 43                      | Google Account, 47, 96  |
| ICE (in case of emergency), 45 | create, 47              |
| join, 42                       | sign in to, 47          |
| list, 39                       | Google Maps, 51         |
| make call from, 25             | Google Play, 50         |
| refresh, 41                    | install apps, 51        |
| save a phone number, 40        | Play Store, 50          |

| Google voice typing, 22                | turn on, 8                    |
|----------------------------------------|-------------------------------|
| Headset jack, 3                        | Phone Calls, 24               |
| Home screen, 13                        | Phone number                  |
| add shortcut, 14                       | save to Contacts, 40          |
| add widgets, 14                        | Photos, 66                    |
| Favorites Tray, 14                     | edit pictures, 66             |
| manage, 14                             | share pictures and videos, 68 |
| move items, 14                         | view pictures and videos, 66  |
| overview, 13                           | Picture                       |
| remove items, 14                       | view, 66                      |
| Use Folders, 15                        | Pinch, 12                     |
| Keyboard                               | Plus (+) Code Dialing, 26     |
| Gboard, 19                             | Power button, 3               |
| glide typing, 22                       | Print, 81                     |
| Language, 97                           | Privacy, 86                   |
| Languages & input settings, 96         | Programmable button, 3        |
| LED indicator, 3                       | Programmable keys, 84         |
| Light sensor, 3                        | camera, 84                    |
| Location, 87                           | PTT, 84                       |
| settings, 87                           | wake up device, 84            |
| Message+, 52                           | Proximity sensor, 3           |
| Microphone                             | Push To Talk Plus (PTT+), 37  |
| primary, 3                             | Quick settings, 19            |
| quaternary, 3                          | Quick Shortcuts, 16           |
| secondary, 4                           | Recent calls, 32              |
| tertiary, 3                            | delete, 33                    |
| Mobile Hotspot, 58                     | view, 32                      |
| Wi-Fi, 58                              | Ringtone, 83                  |
| Network & internet, 77                 | mute, 27                      |
| NFC (Near field communication), 56, 80 | Rotate, 82                    |
| Android Beam, 57, 80                   | Screen lock, 88               |
| Notification                           | fingerprint, 90               |
| panel, 18                              | settings, 89                  |
| Outdoor, 76                            | Security, 88                  |
| Outdoor Grid, 17                       | device administrators, 90     |
| Parental controls                      | encryption, 90                |
| Family Link, 96                        | SIM card lock, 90             |
| Phone                                  | smart lock, 90                |
| back up, 98                            | status, 88                    |
| illustration, 2                        | Settings, 77                  |
| information, 99                        | Setup Wizard, 8               |
| reset, 98                              | SIM card                      |
| restart, 8                             | lock, 90                      |
| turn off, 8                            | Slide, 11                     |
|                                        |                               |

| Sound                           | USB                                |
|---------------------------------|------------------------------------|
| alarm sound, 83                 | port, 3                            |
| also vibrate for calls, 82      | Useful Tools, 70                   |
| do not disturb, 82              | Vibrate                            |
| notification sound, 83          | intensity, 83                      |
| other sounds and vibrations, 84 | Vibration                          |
| settings, 82                    | pattern, 83                        |
| touch dialpad, 37               | Video                              |
| Sound Recorder, 73              | record video, 61                   |
| Speaker, 3                      | settings, 64                       |
| Speed Dialing                   | view, 66                           |
| set up, 31                      | Virtual Private Networks (VPN), 57 |
| Spread, 12                      | add a connection, 57               |
| Status bar, 17                  | connect or disconnect, 58          |
| Stopwatch, 71                   | prepare for a connection, 57       |
| Storage, 86                     | Voice search, 74                   |
| device, 86                      | Voicemail, 9, 27                   |
| portable, 86                    | review, 28                         |
| Swipe, 11                       | set up, 9                          |
| TalkBack, 92                    | settings, 28                       |
| Tap, 10                         | Voicemail (Traditional), 9, 28     |
| Tethering                       | notification, 28                   |
| bluetooth, 59                   | retrieve, 28                       |
| USB, 59                         | set up, 9                          |
| Text                            | Volume button, 3                   |
| copy and paste, 23              | Wallpaper, 15                      |
| enter, 19                       | Weather, 16                        |
| Text-to-speech, 74              | add location, 16                   |
| Timer, 71                       | current location, 16               |
| Touch and hold, 10              | delete location, 16                |
| Touchscreen, 3                  | Wi-Fi, 53                          |
| navigation, 10                  | connect, 53                        |
| turn off, 8                     | settings, 54                       |
| turn on and start, 8            | turn on, 53                        |
| TTY mode, 35                    | World clock, 72                    |
| Update phone, 96                | YouTube, 51                        |